#### S500 ソフトインストール用アプリケーション

# WRITE-III

取扱説明書

## 目次

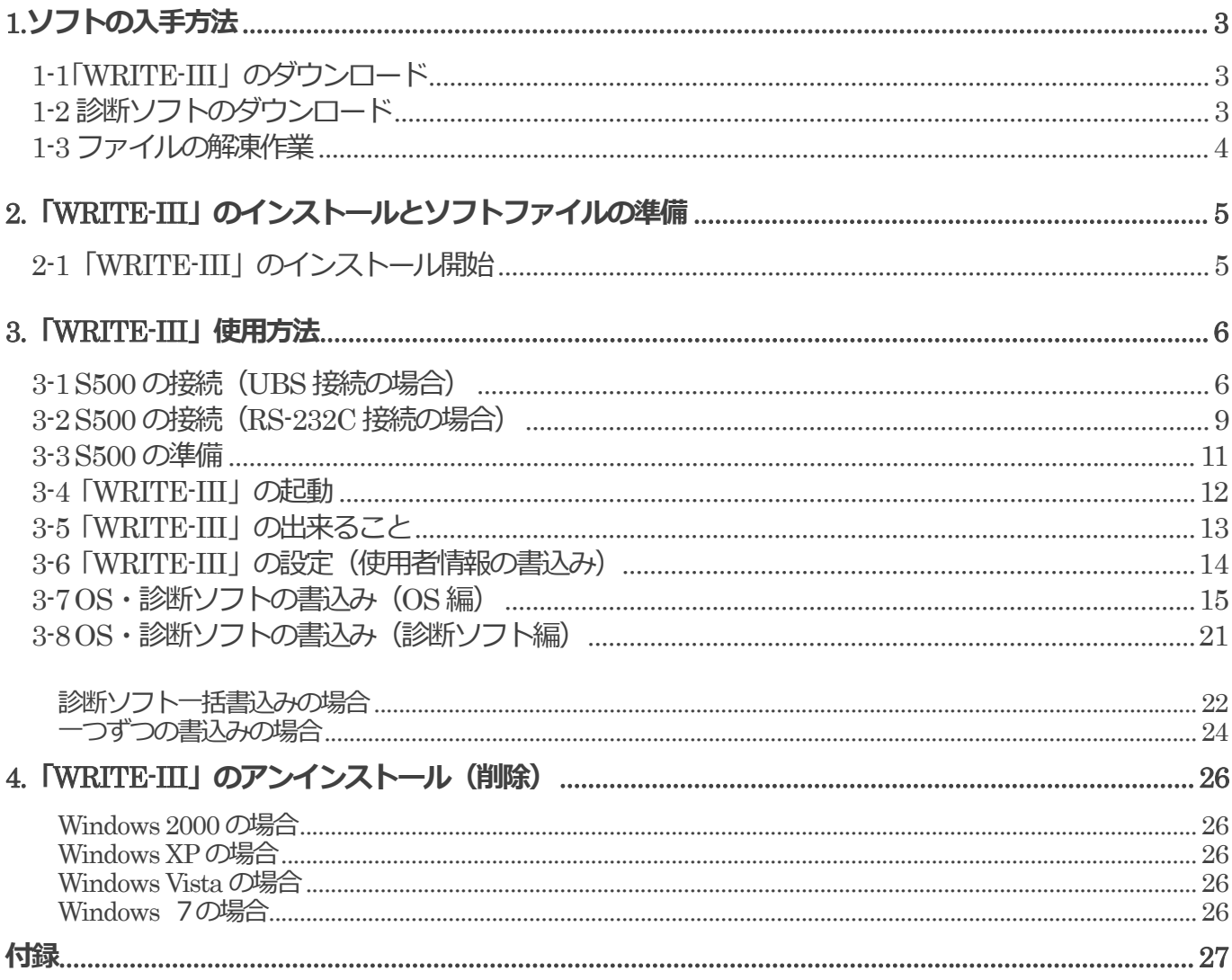

## **1.**ソフトの入手方法

S500 ソフトインストール用アプリケーション「WRITE-III」(以下 WRITE-III) はインターネットを使用し、ダ ウンロードしてお使いいただけます。

## **1-1「WRITE-III」のダウンロード**

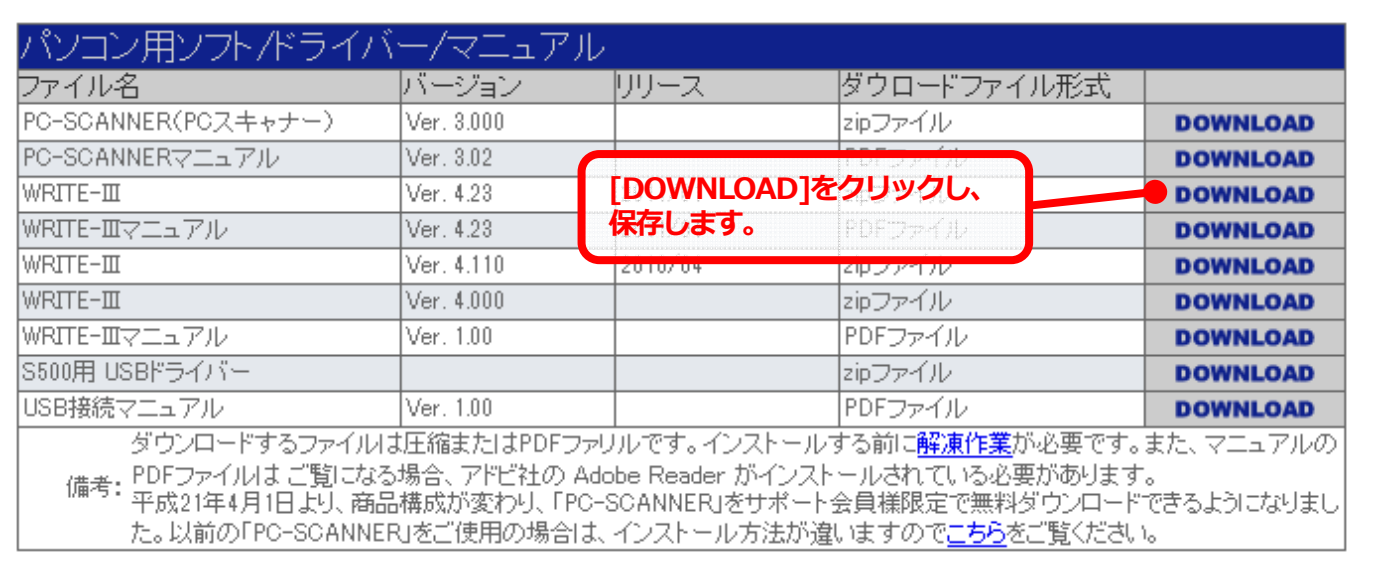

弊社ホームページの「ソフトダウンロードページ」の「パソコン用ソフト/ドライバー/マニュアル」欄にある[WRITE-III Ver4.23」をダウンロードします。

## **1-2 診断ソフトのダウンロード**

弊社ホームページより、アップデートする診断診断ソフトもこの時にダウンロードしてください。

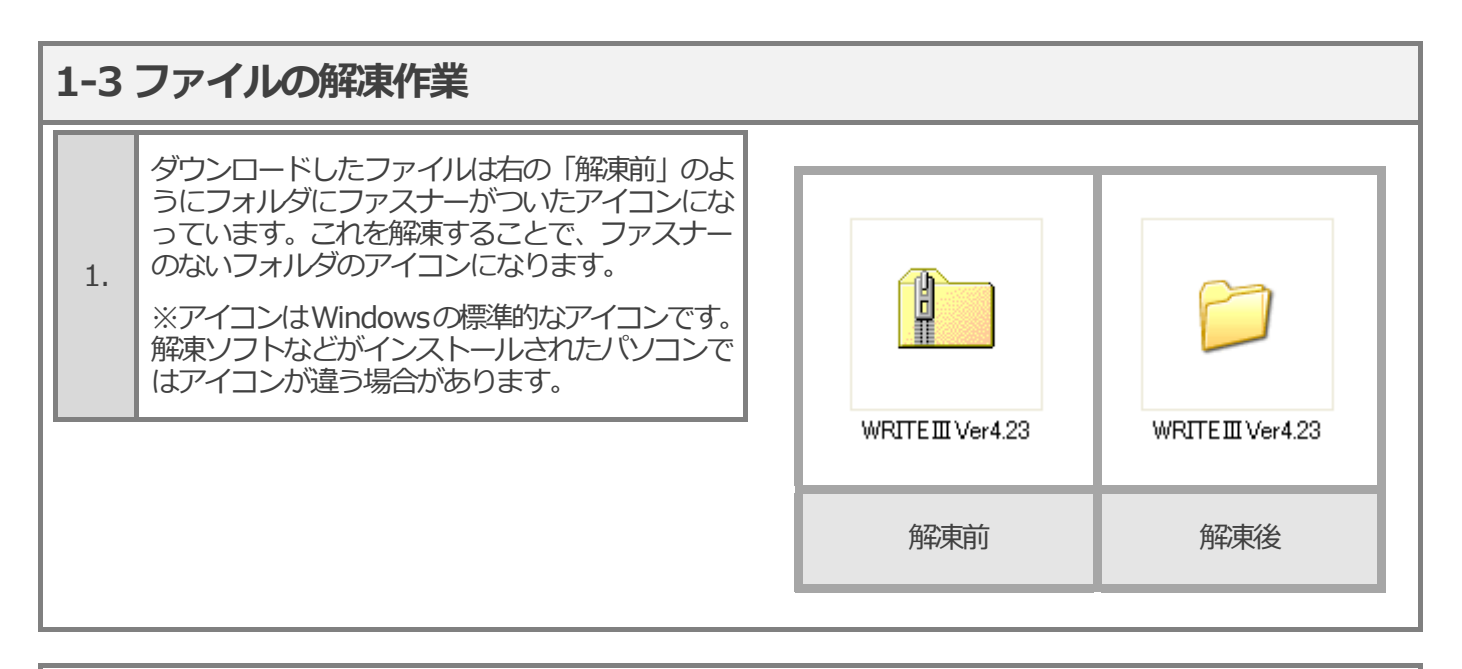

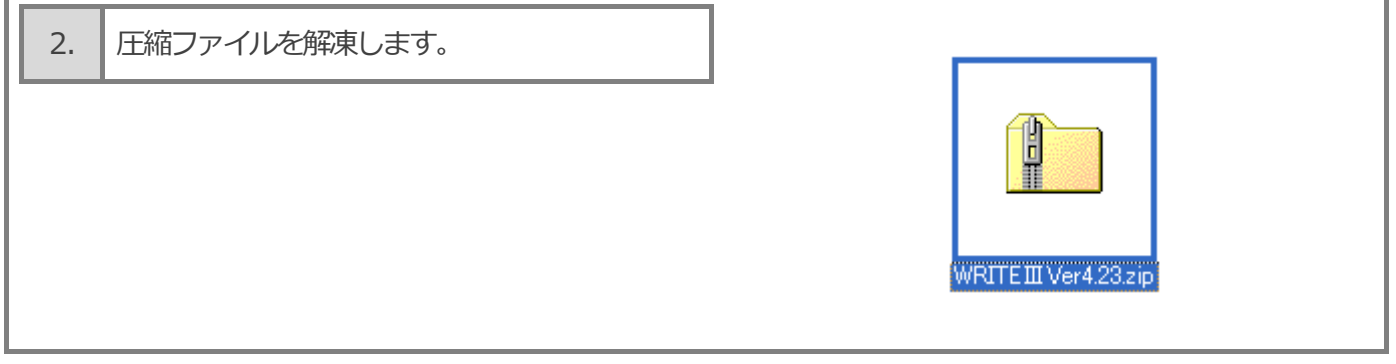

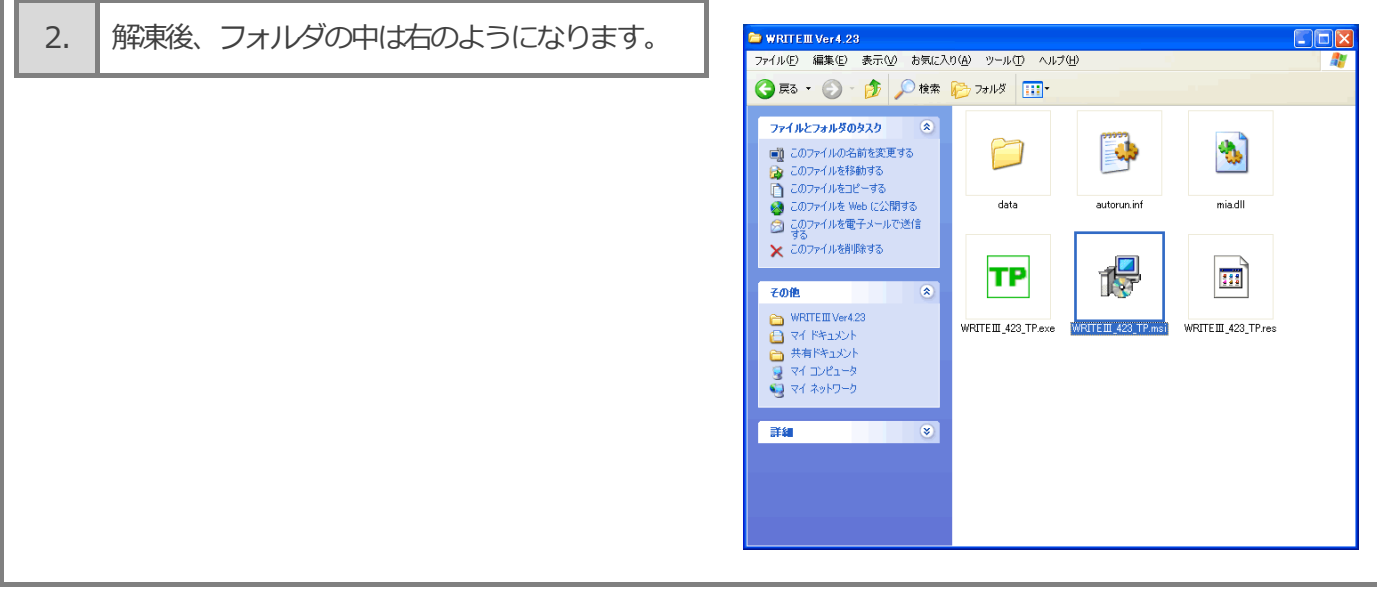

# **2.**「**WRITE-III**」のインストールとソフトファイルの準備

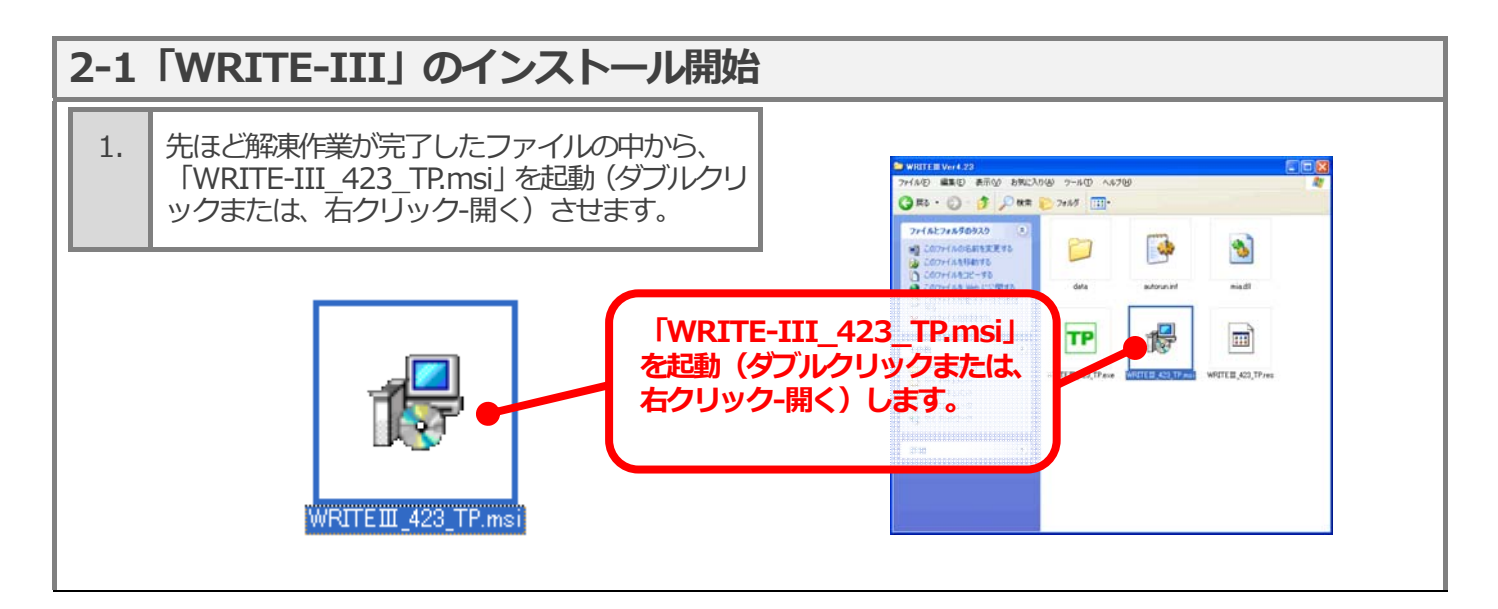

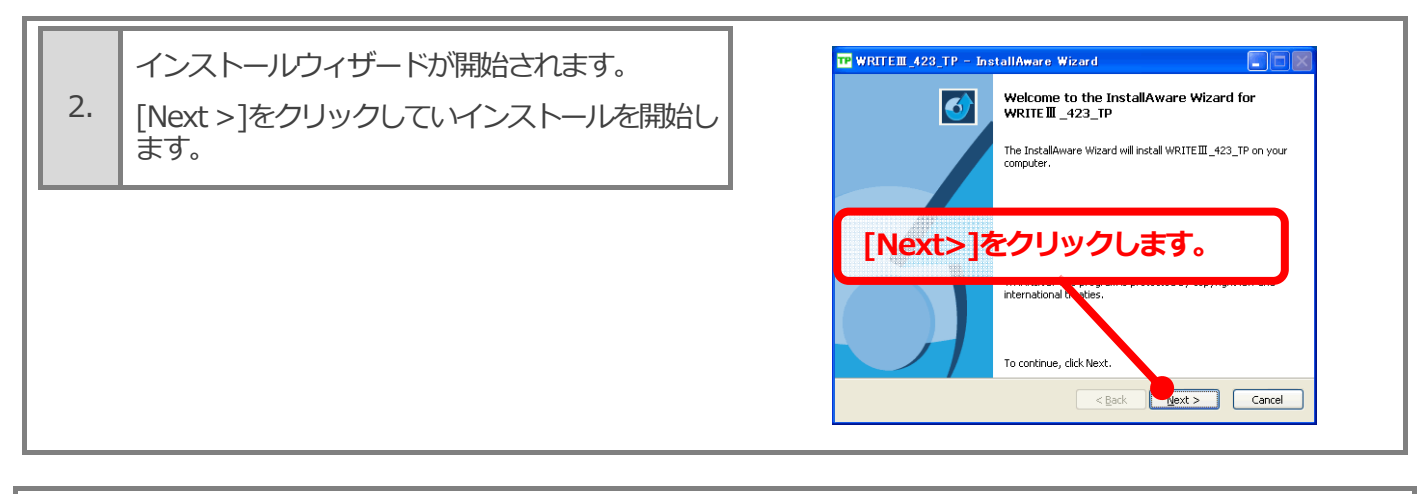

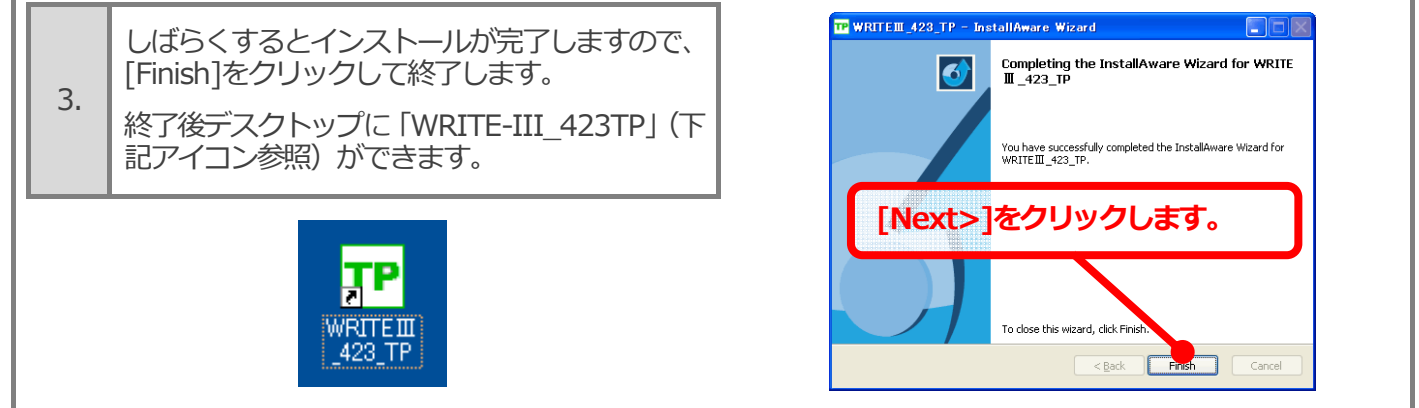

# **3.**「**WRITE-III**」使用方法

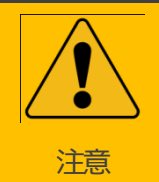

初めて S500 をパソコンに接続するとき、USB 接続の場合、ドライバーのインストールが必要にな ります。 ドライバーは弊社ホームページのサポートページからダウンロードできます。ファイルは圧縮され

ていますので、必ず解凍作業を⾏って下さい。

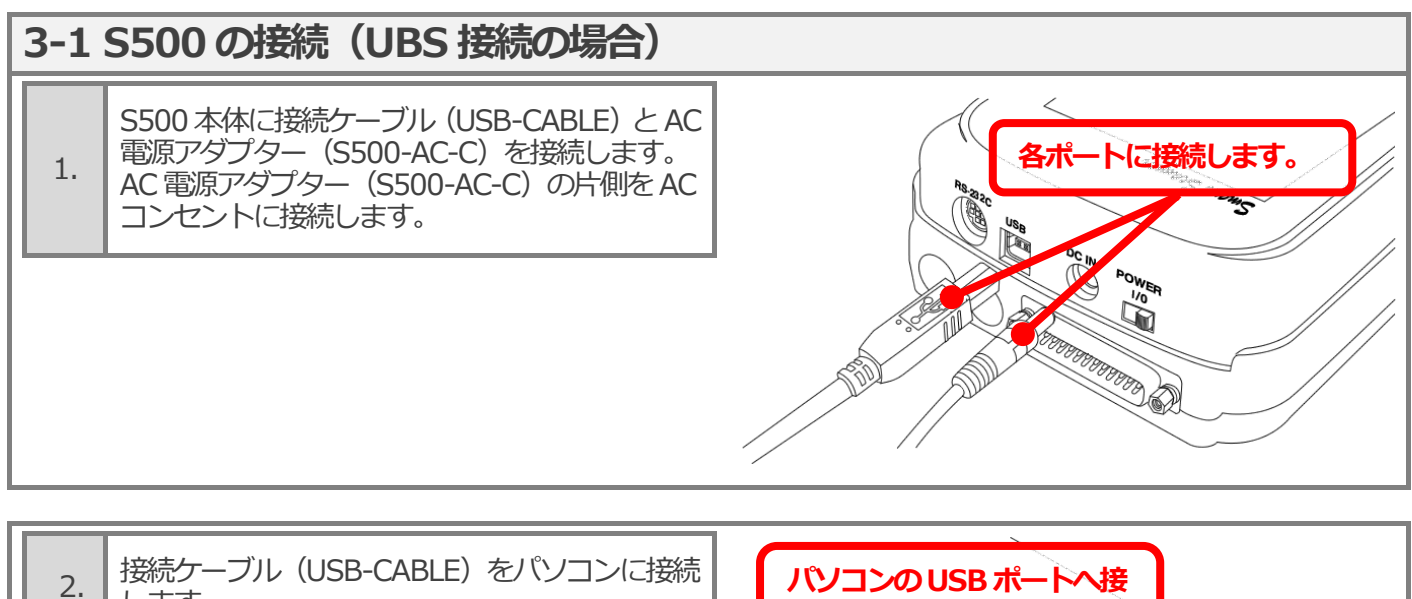

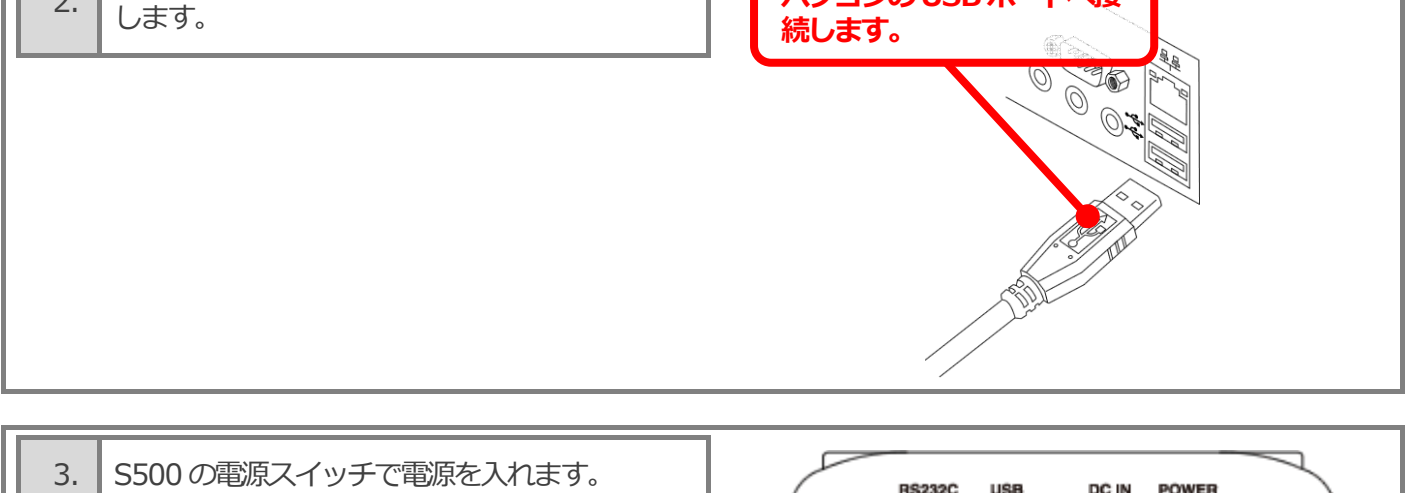

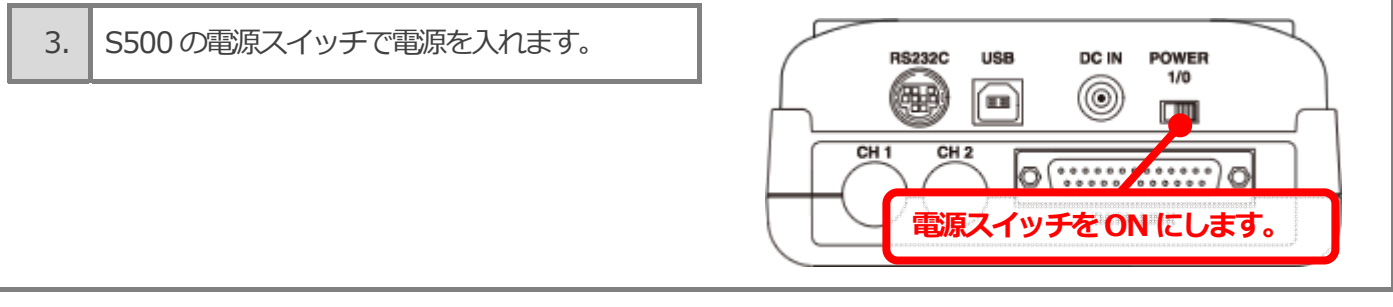

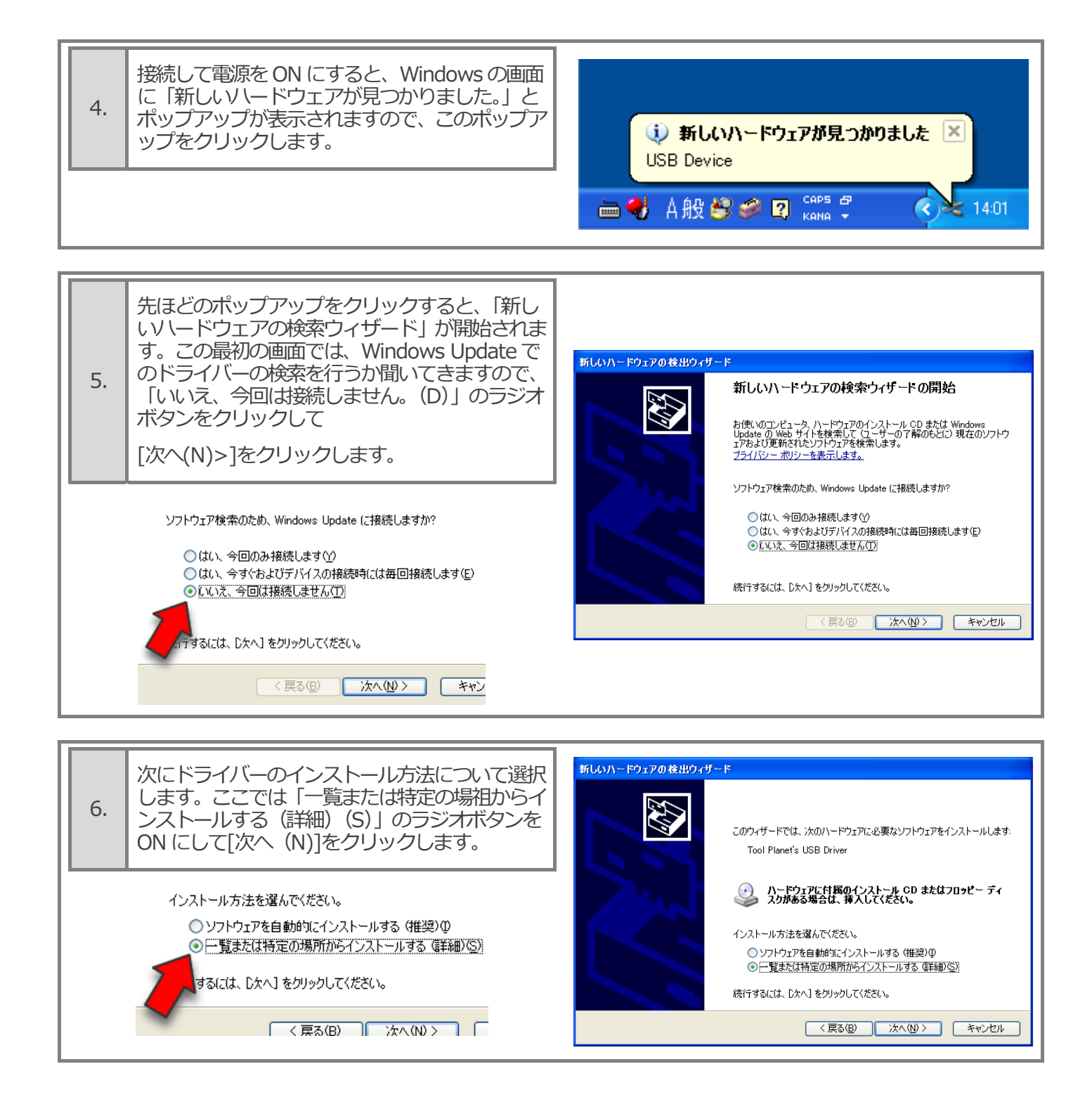

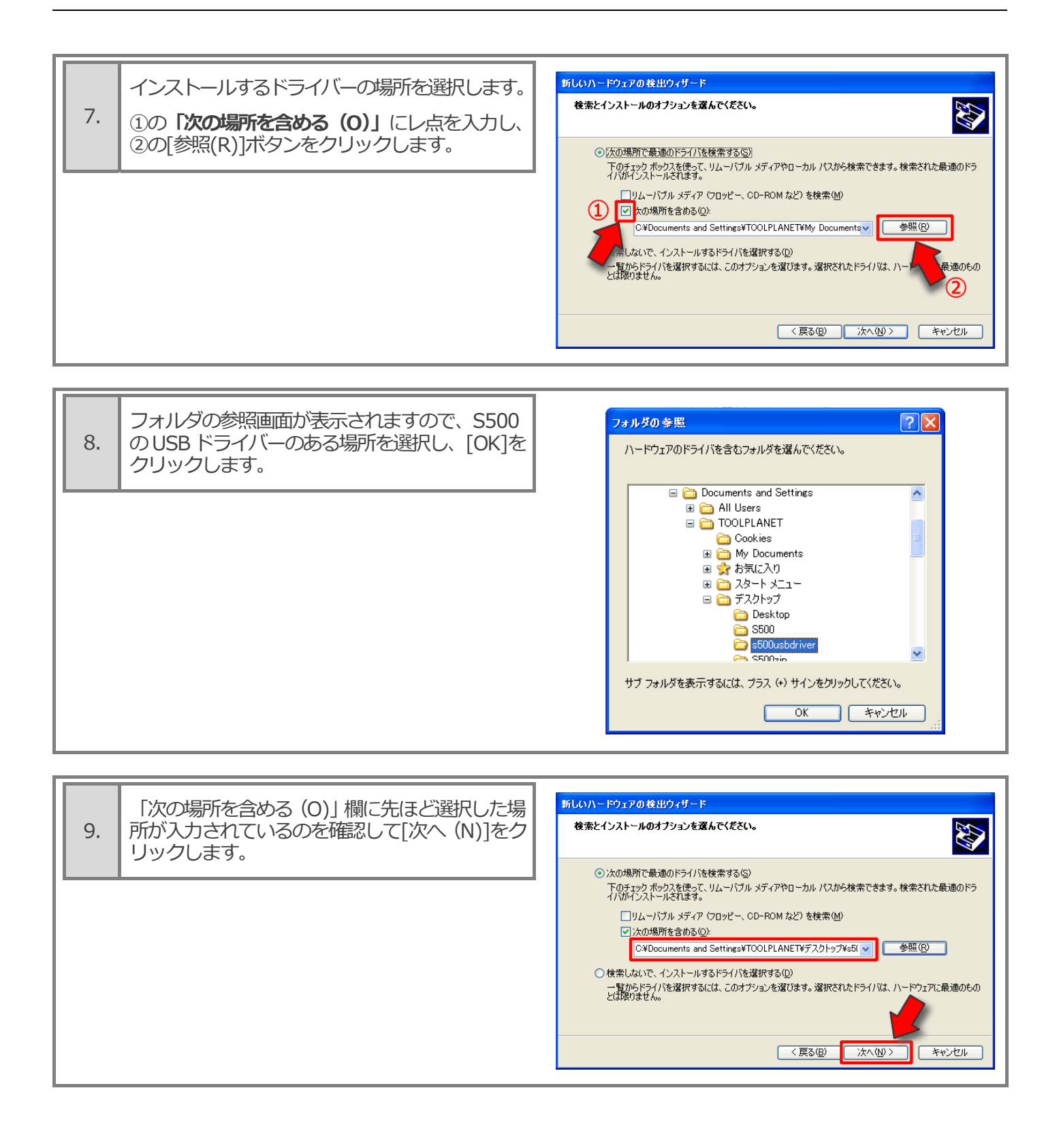

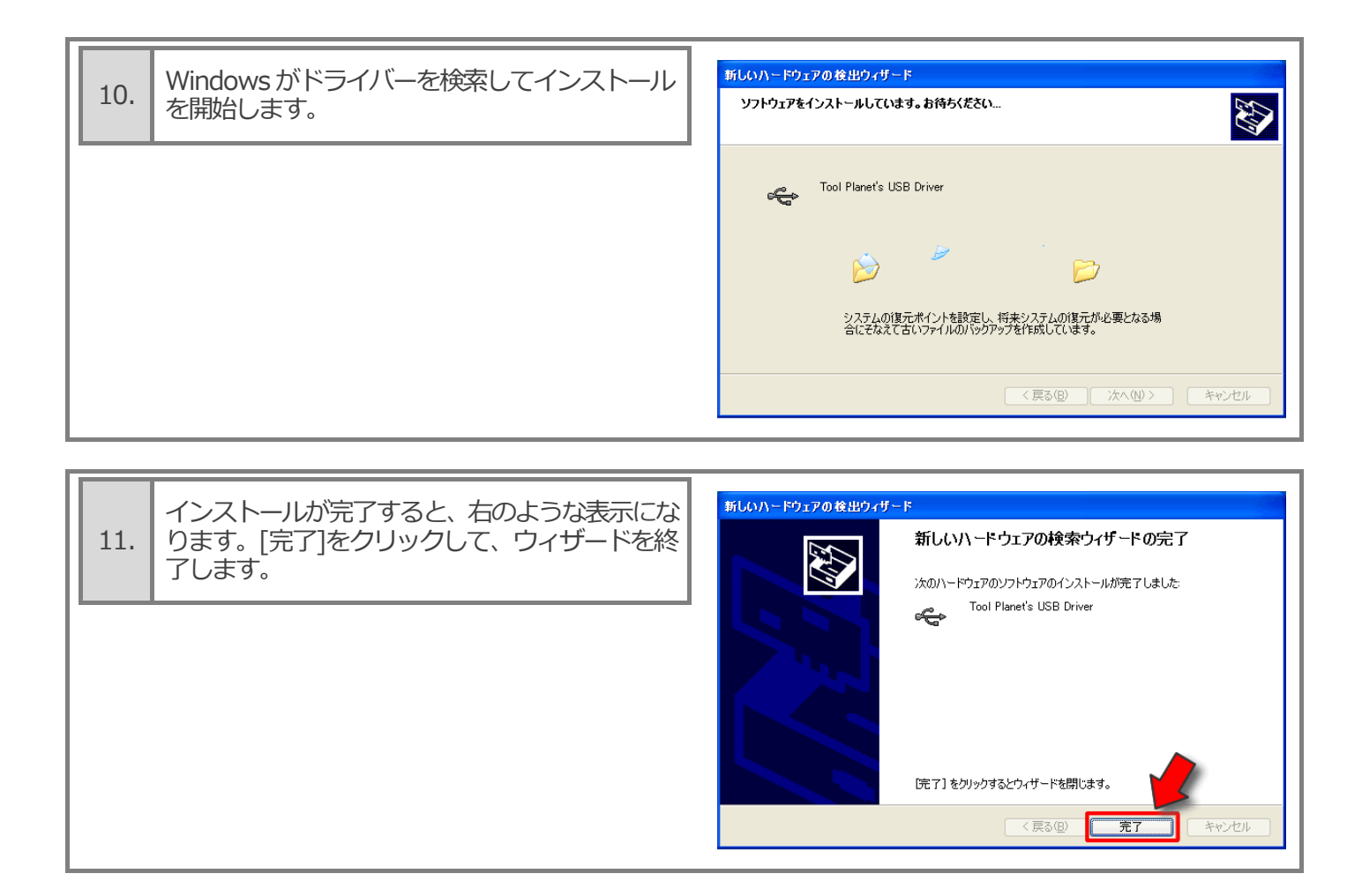

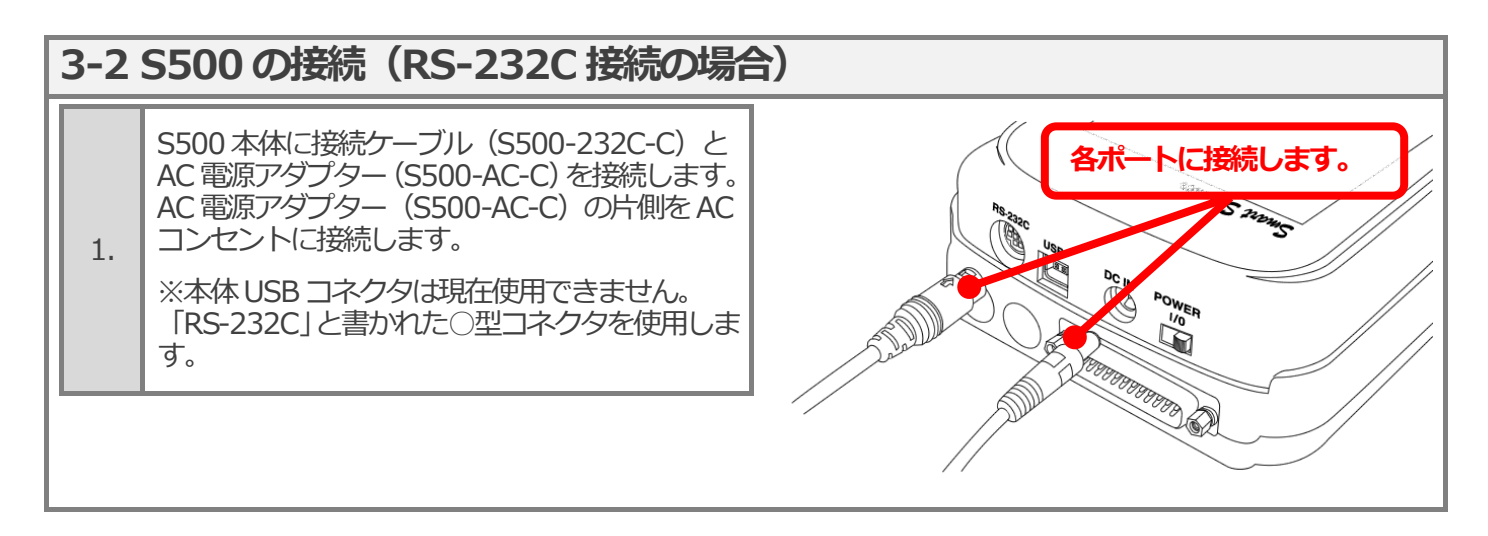

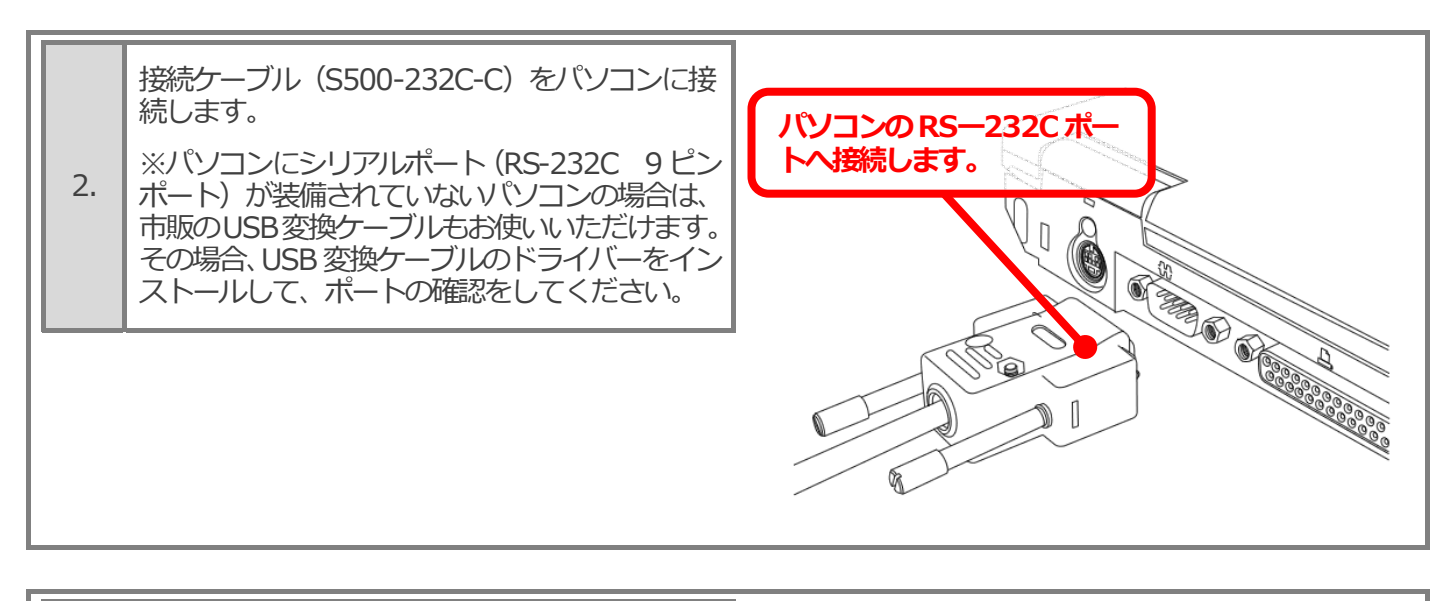

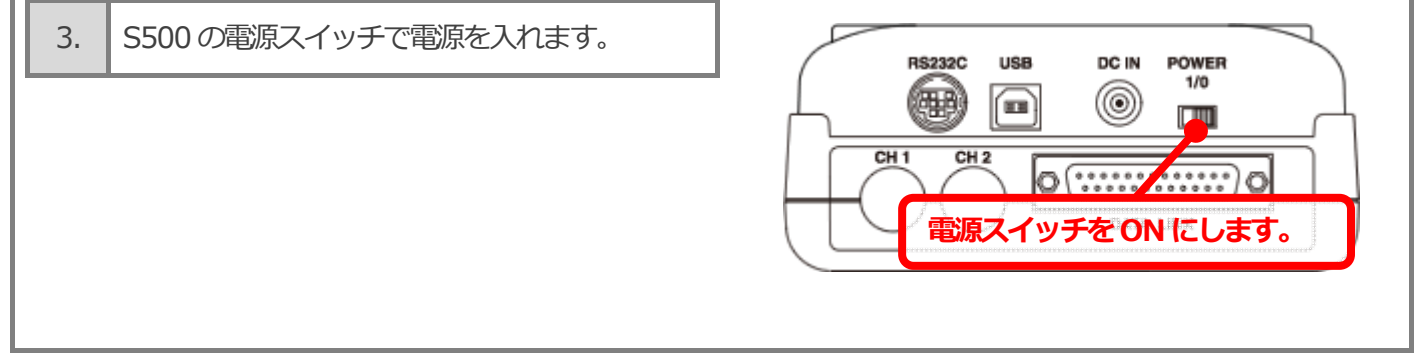

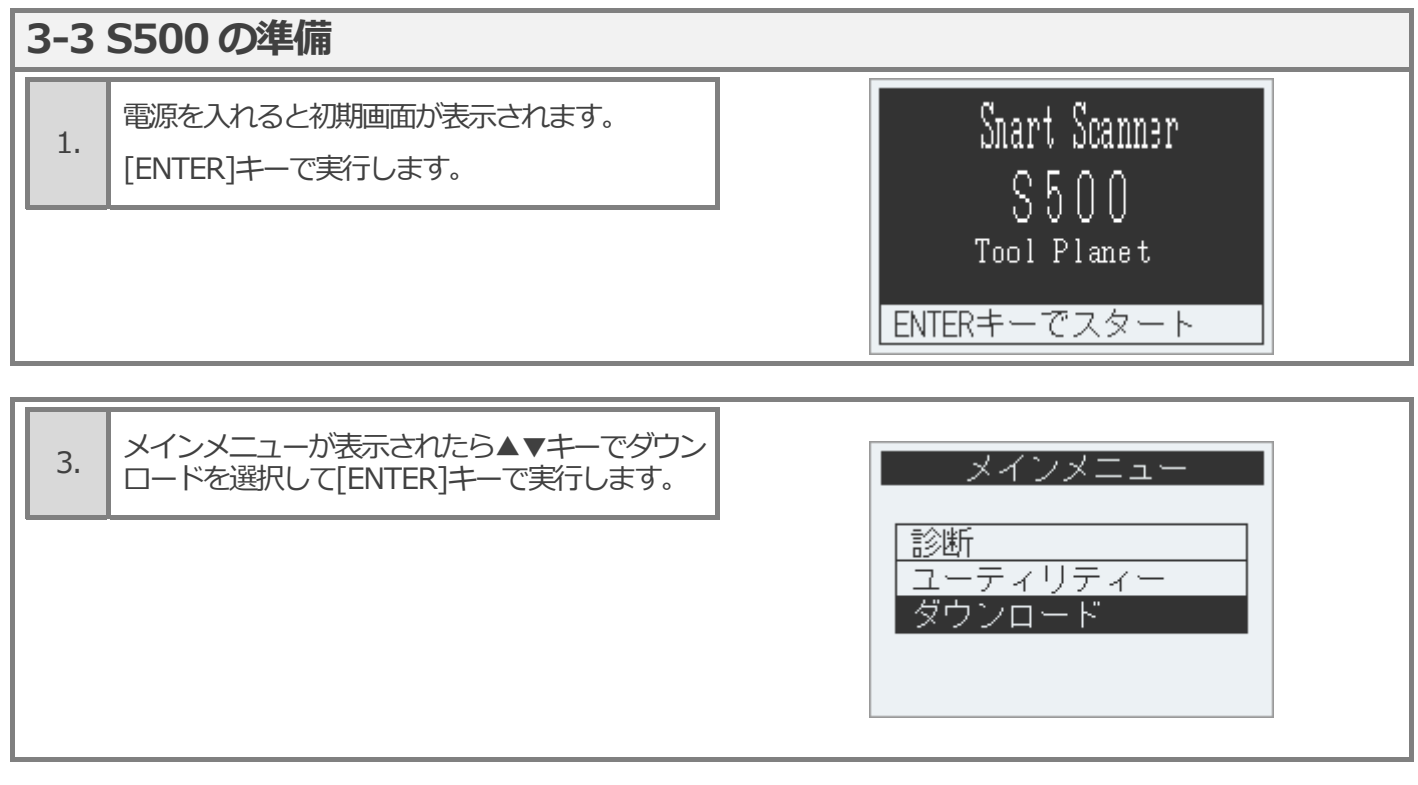

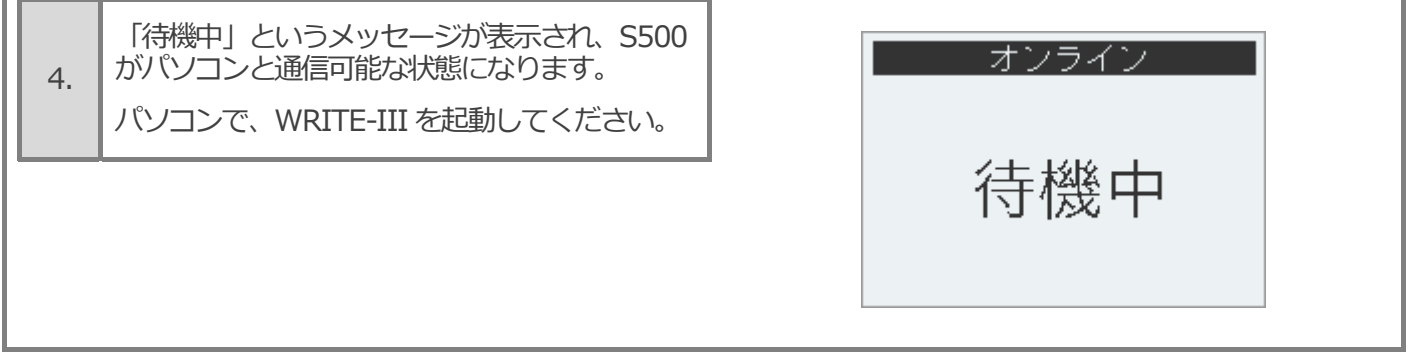

**College** 

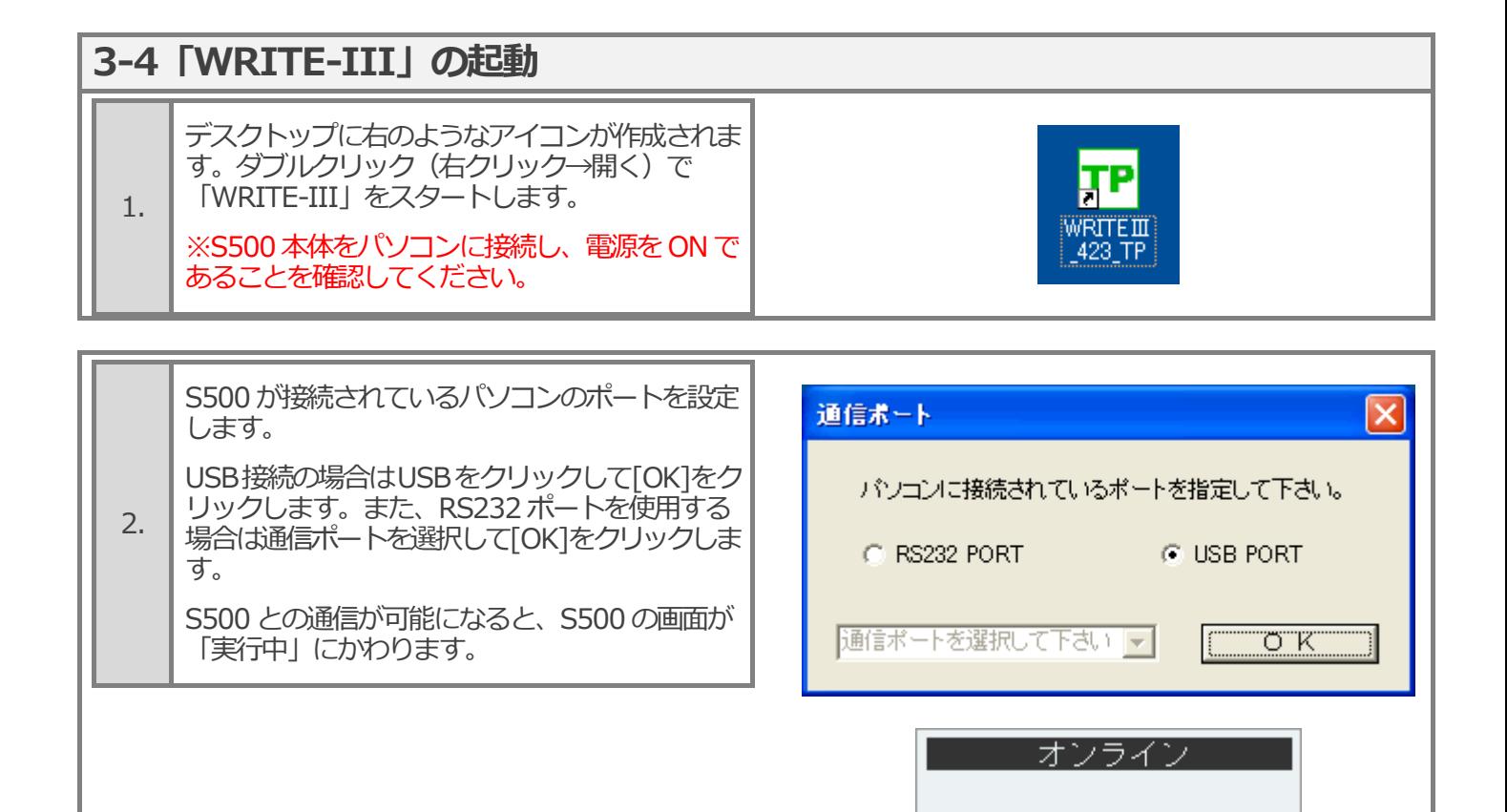

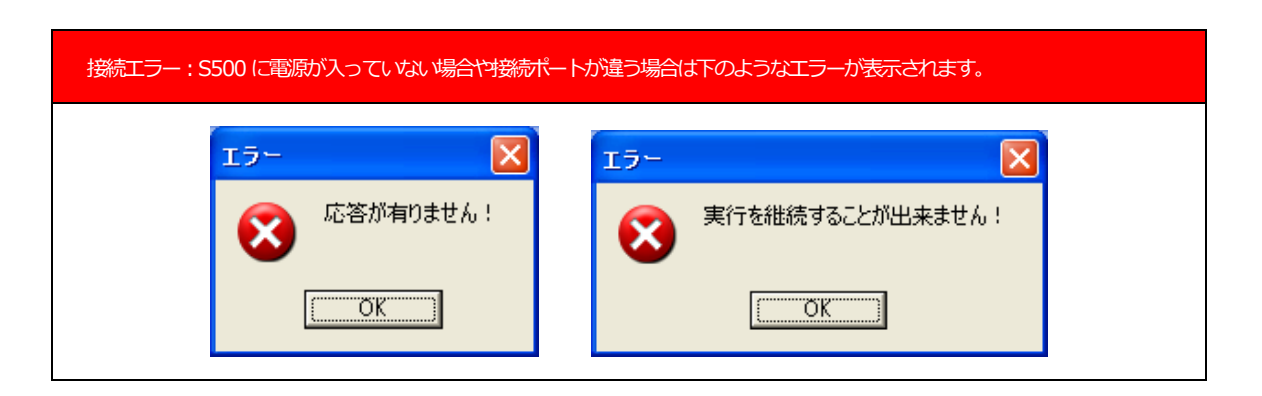

実行中

12

ä

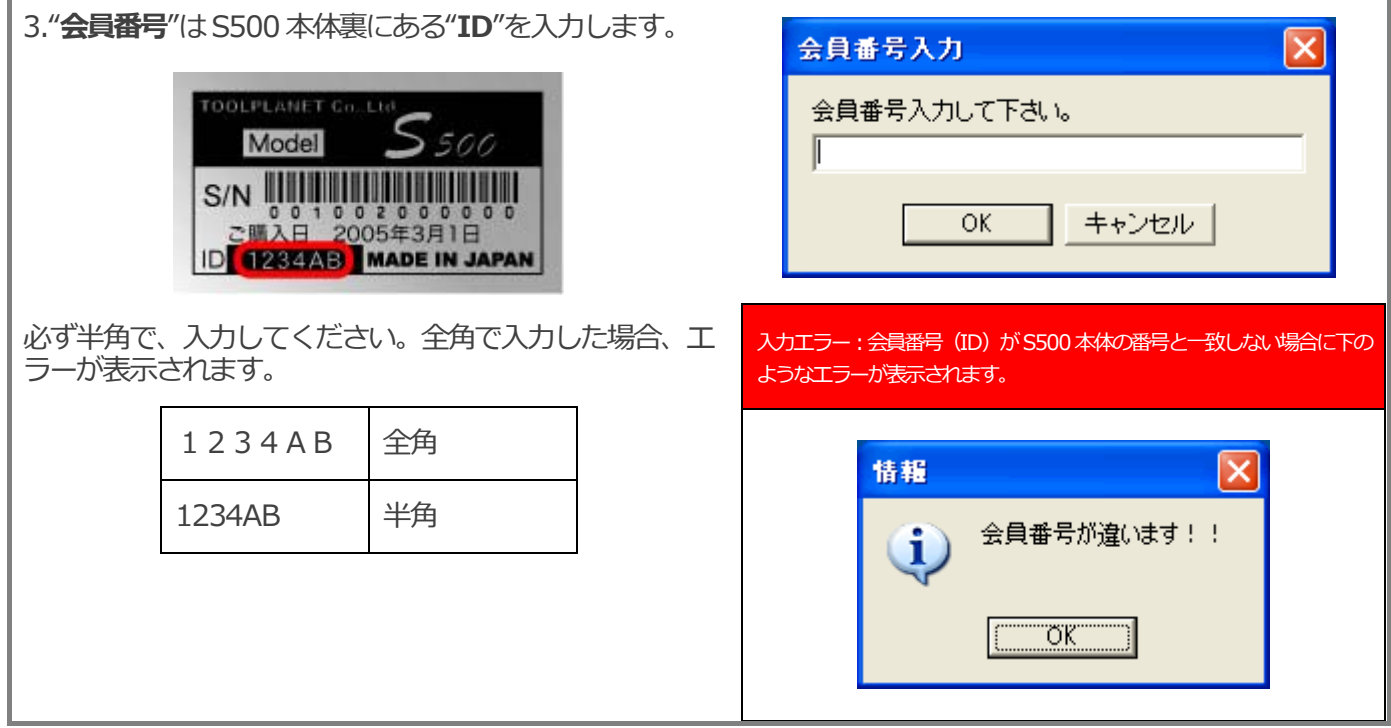

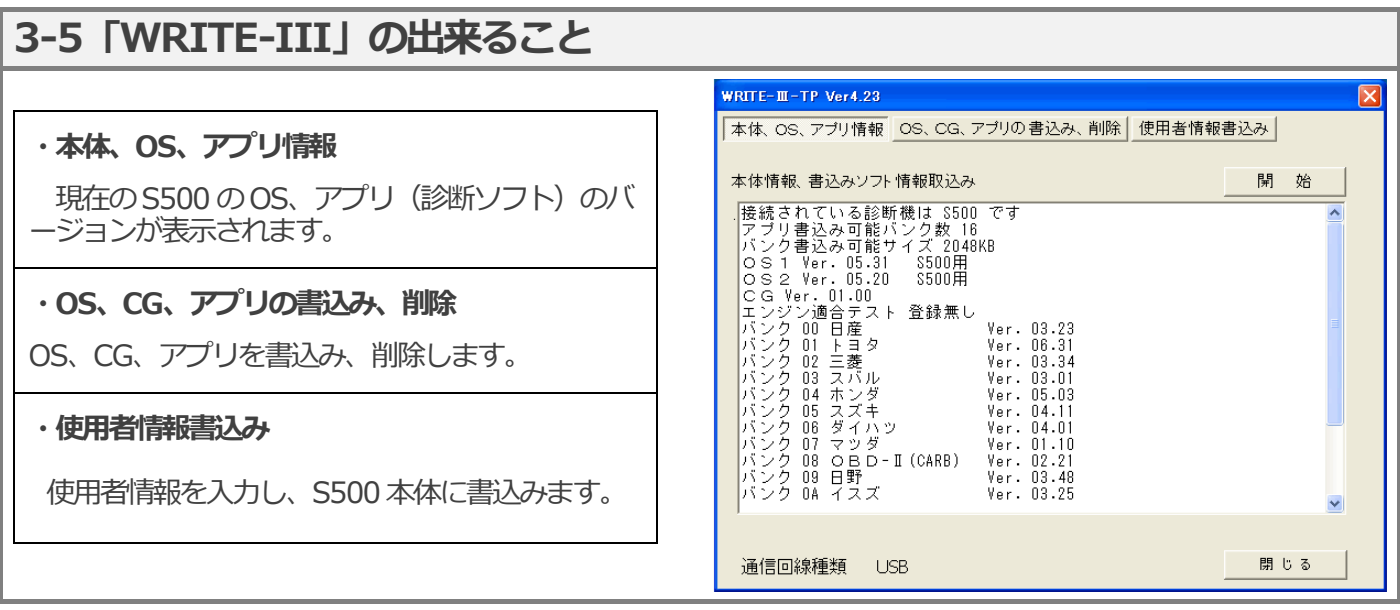

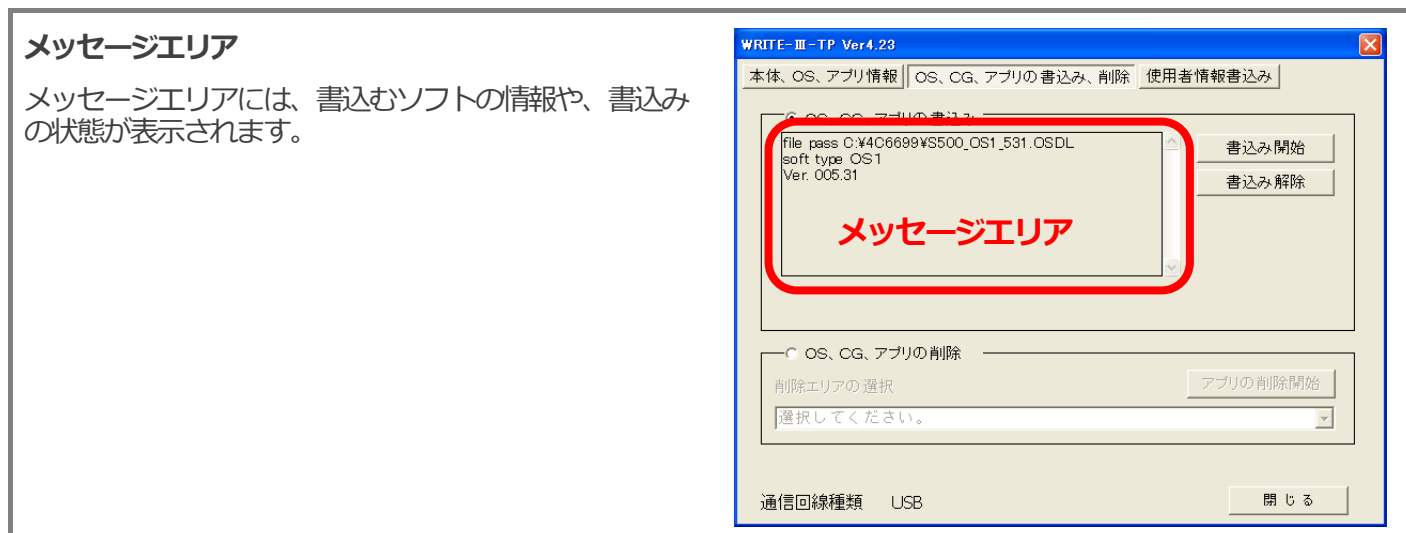

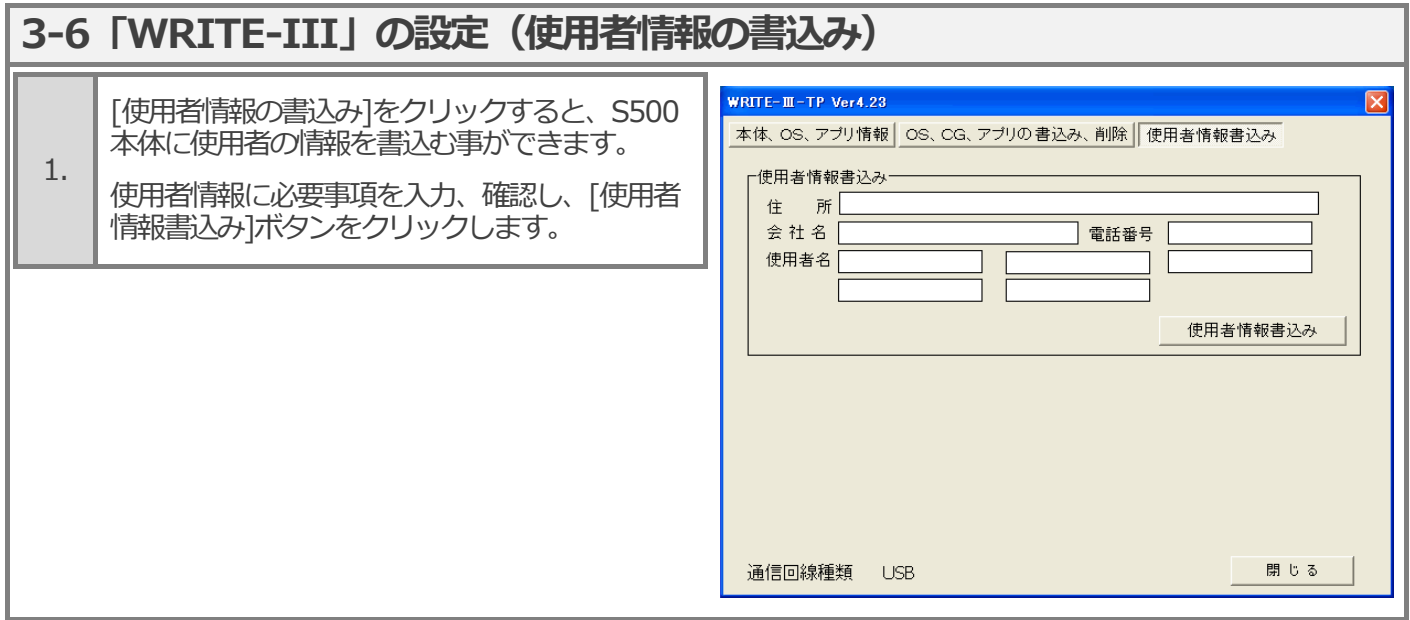

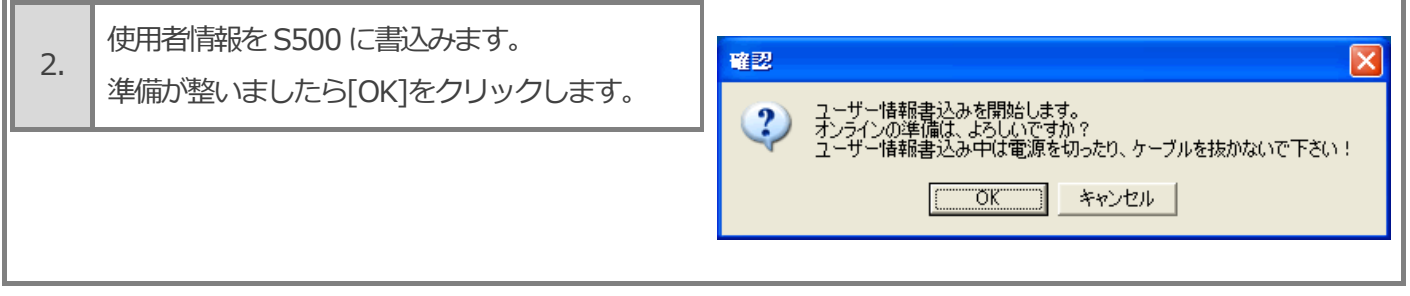

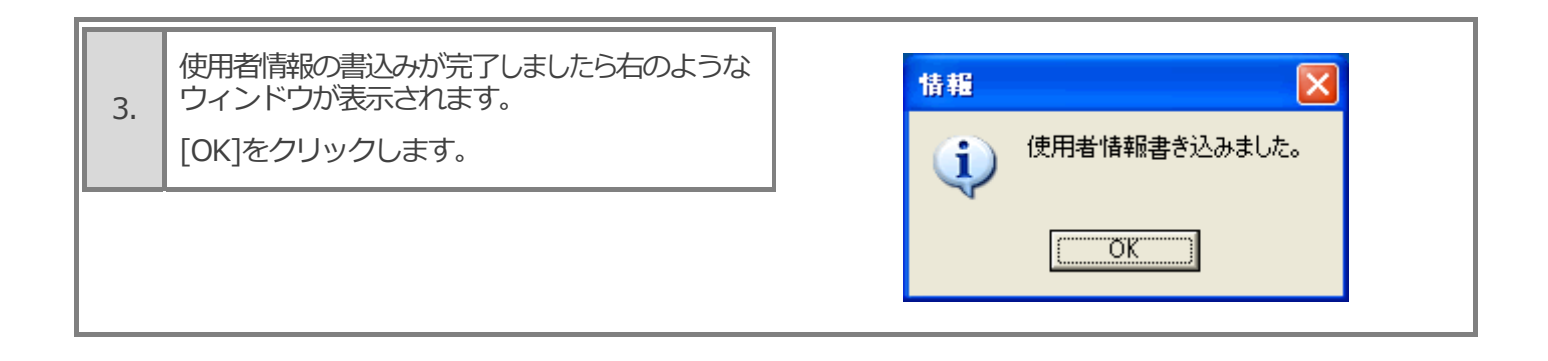

ユーザー情報の書込みが完了しましたら、次は OS・診断ソフトの書込みにうつります。

次にページへ進んでください。

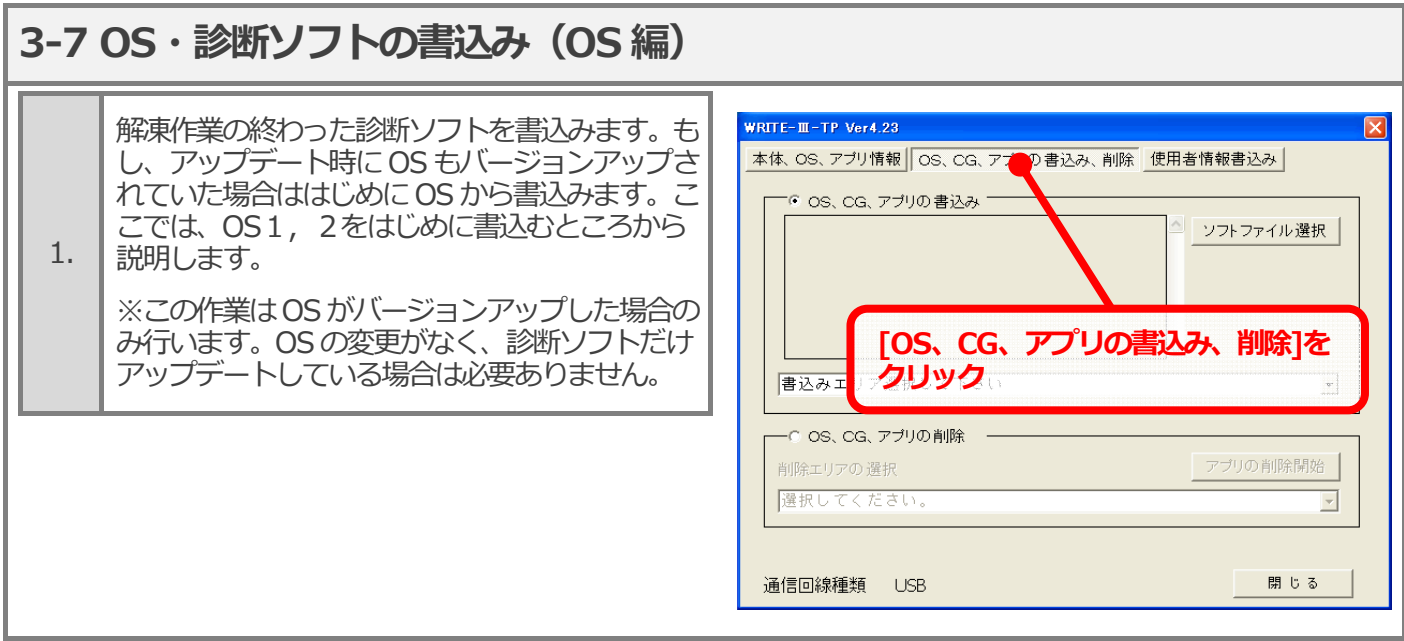

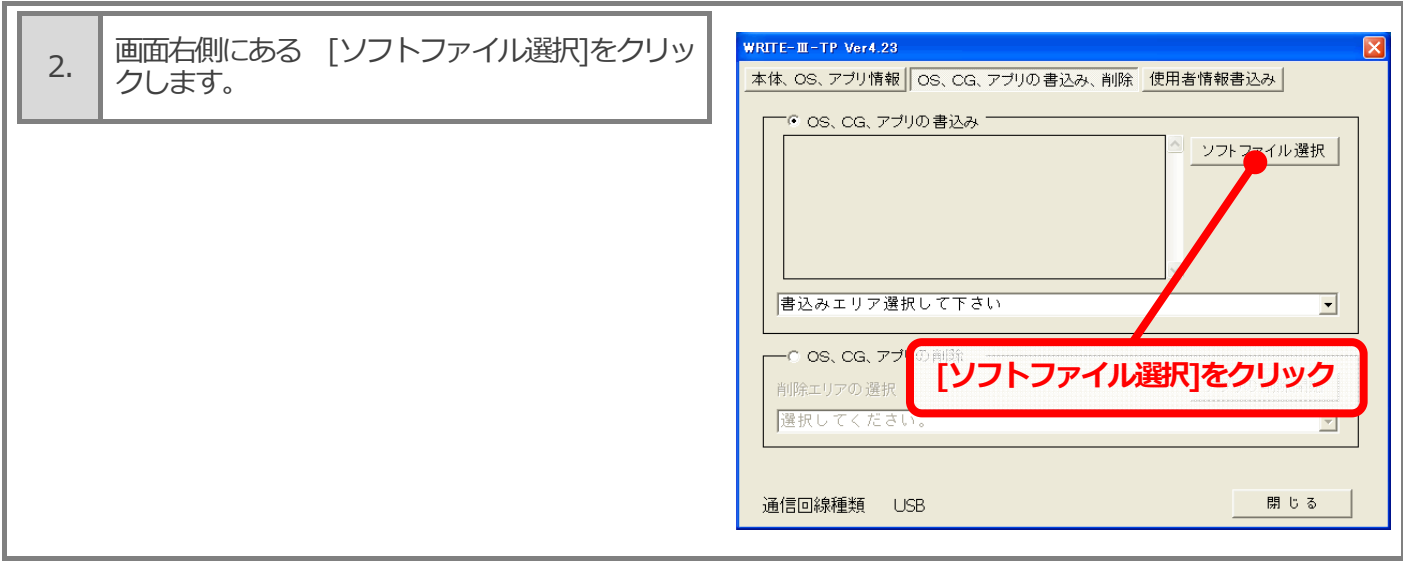

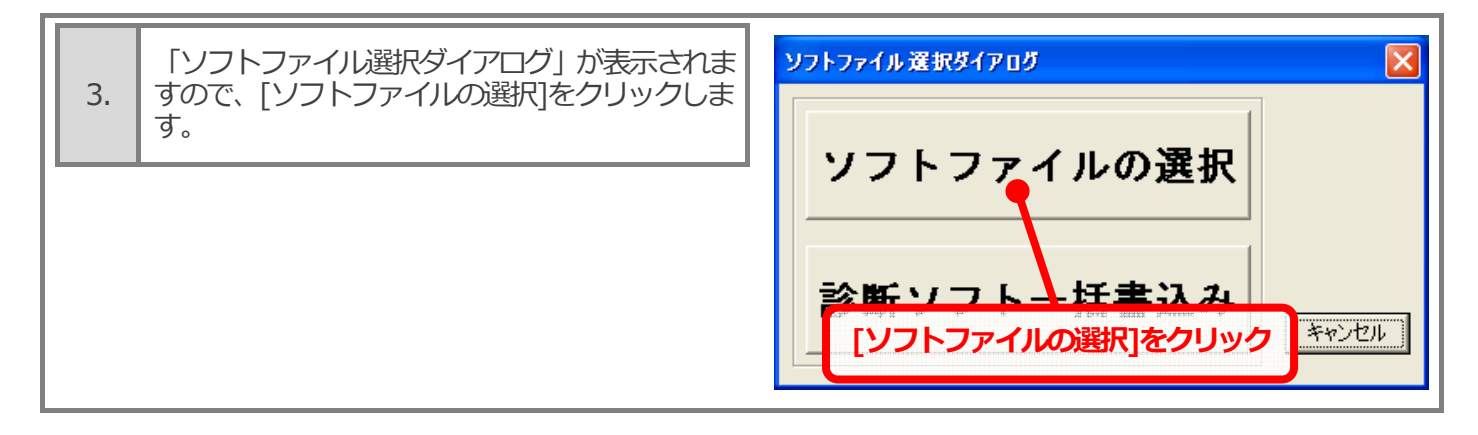

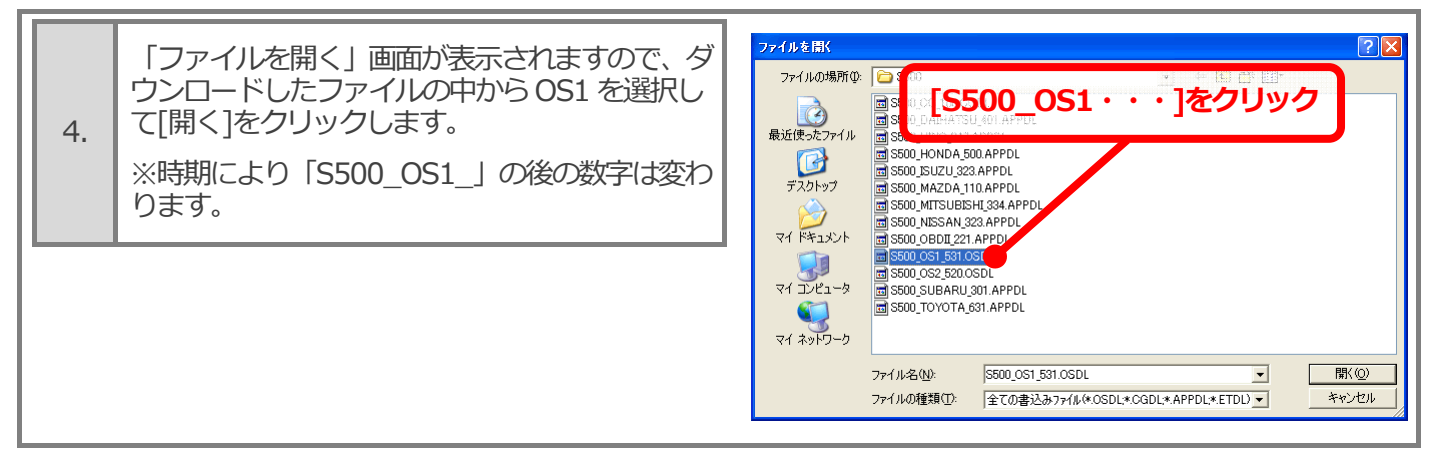

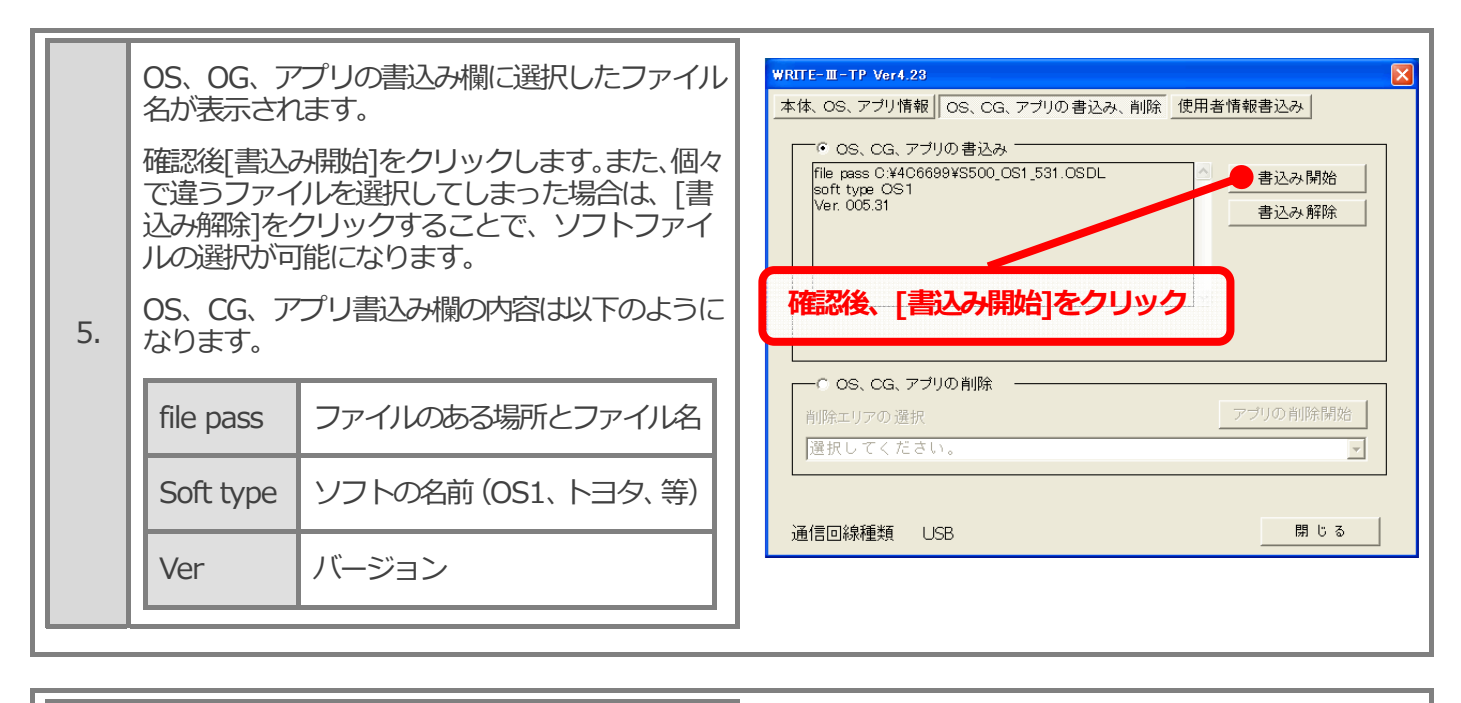

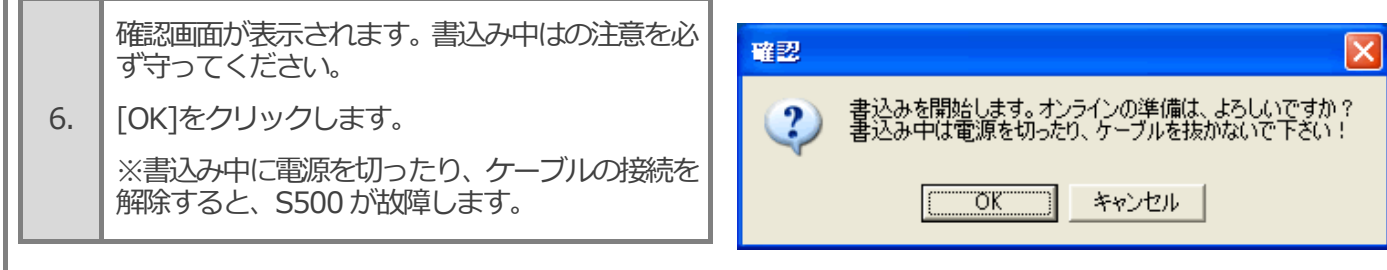

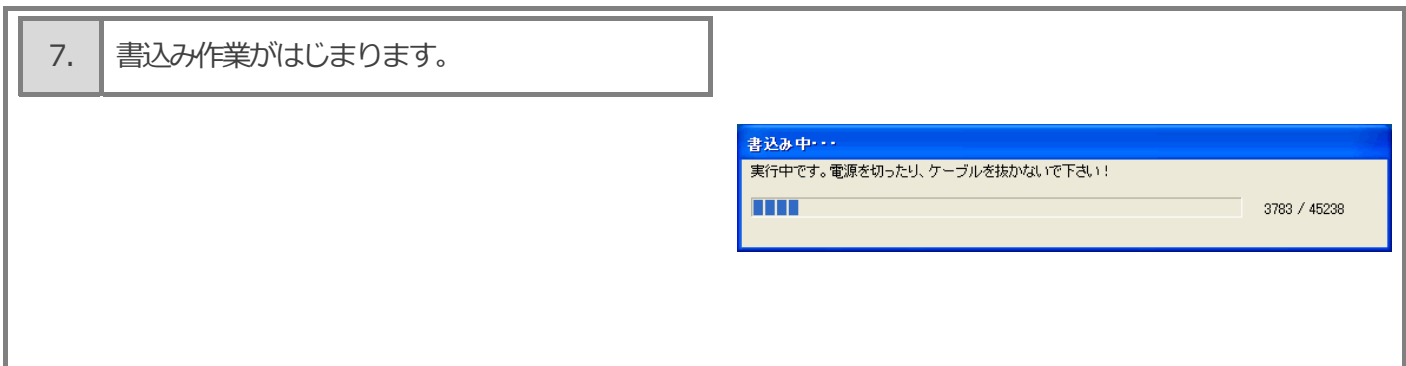

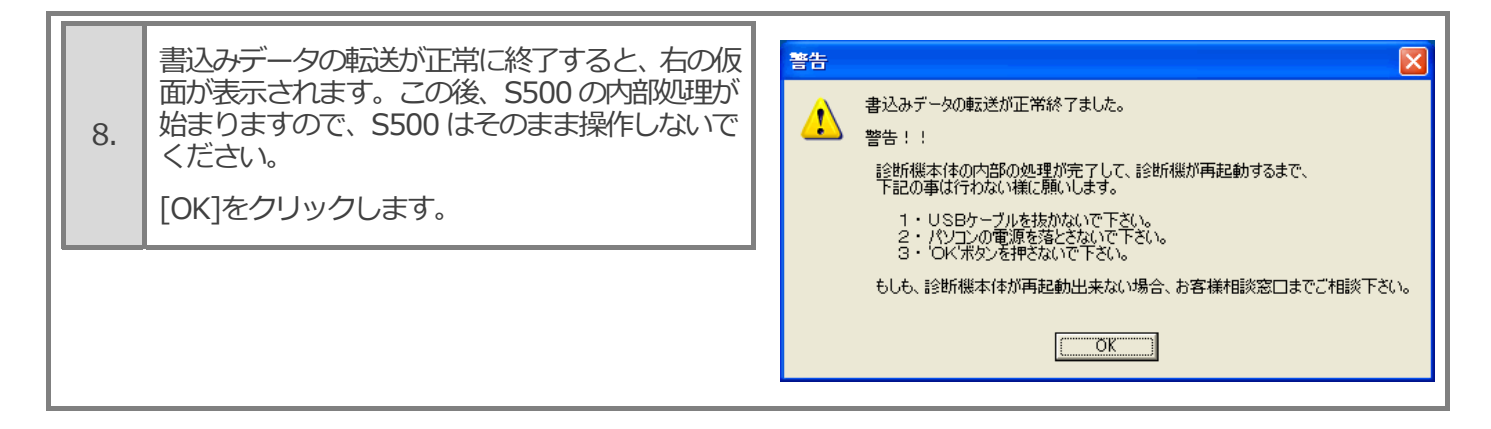

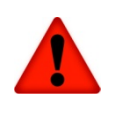

**パソコン上で書込みが完了が表⽰されても、S500 本体は作業を終了していません。** 

**S500 本体は作業が終了すると⾃動的に再起動します。S500 本体が作業を終了するまで、 「WRITE-III」を終了(閉じるボタン)しないでください。** 

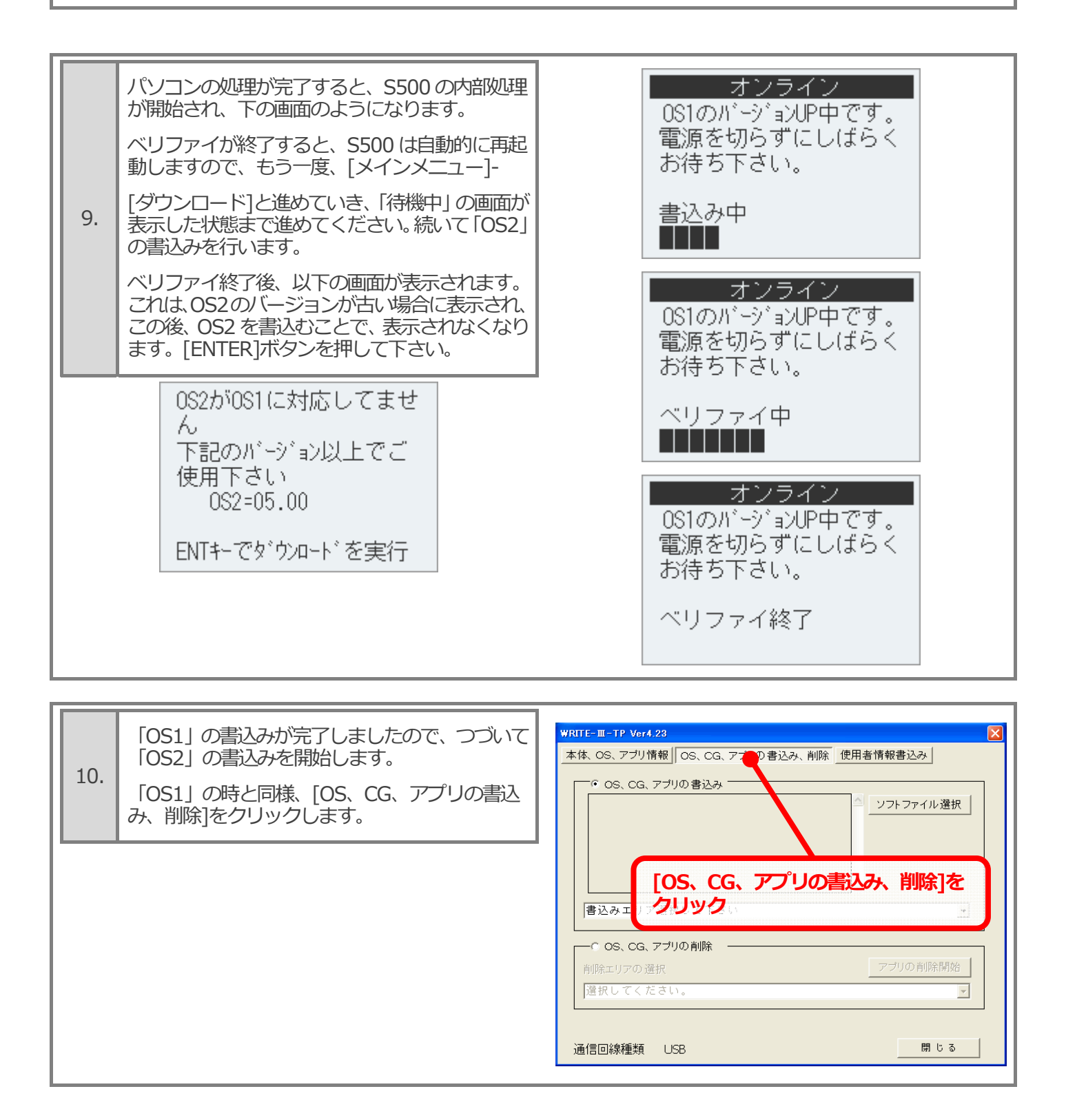

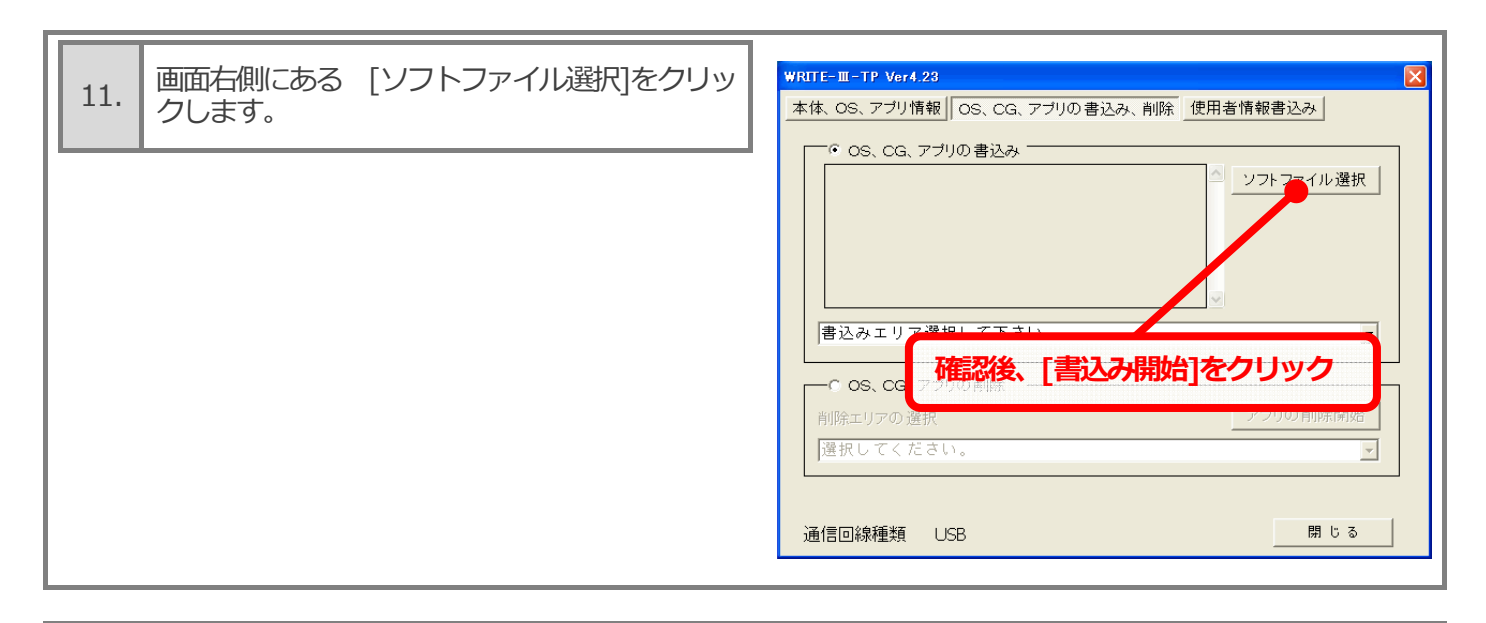

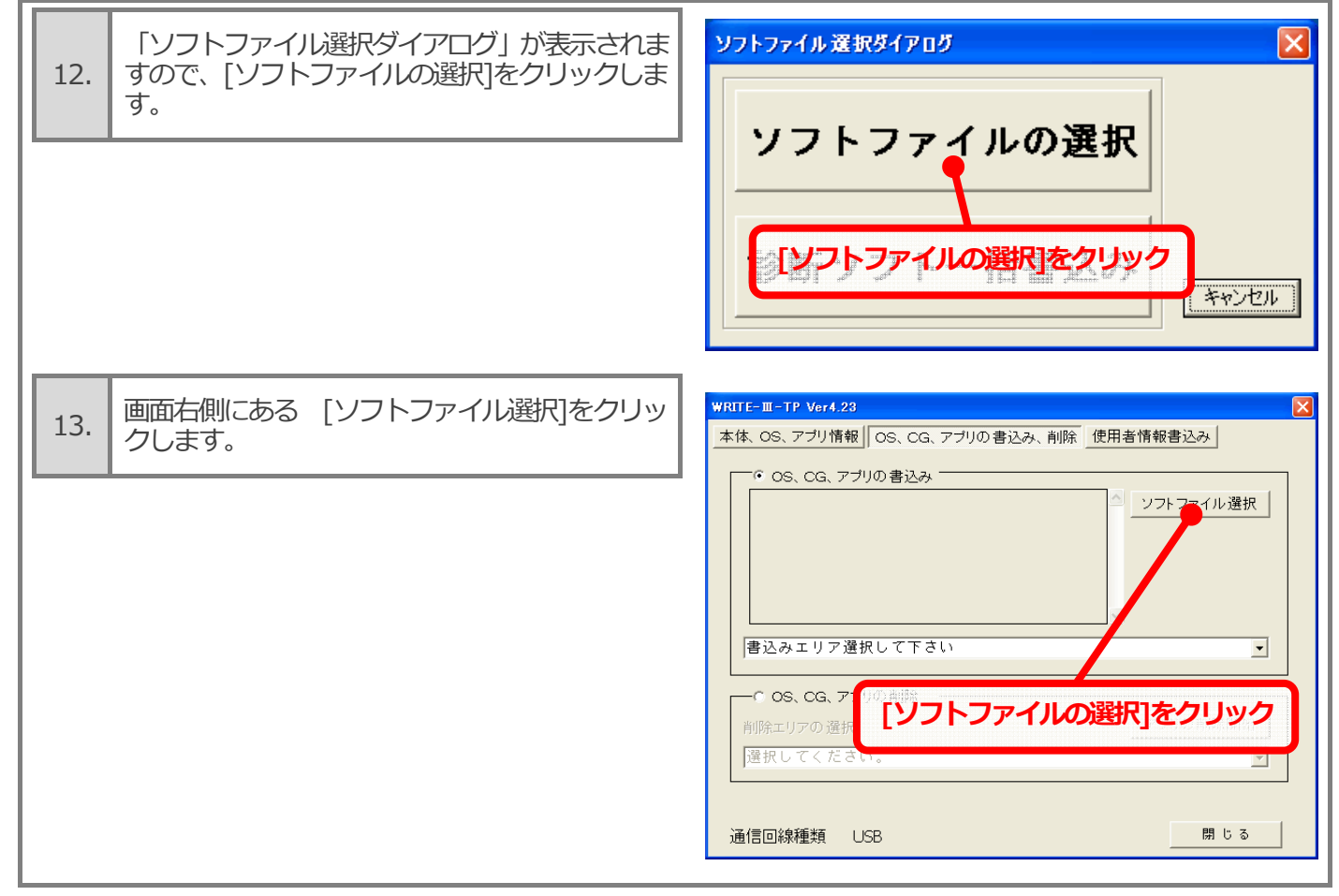

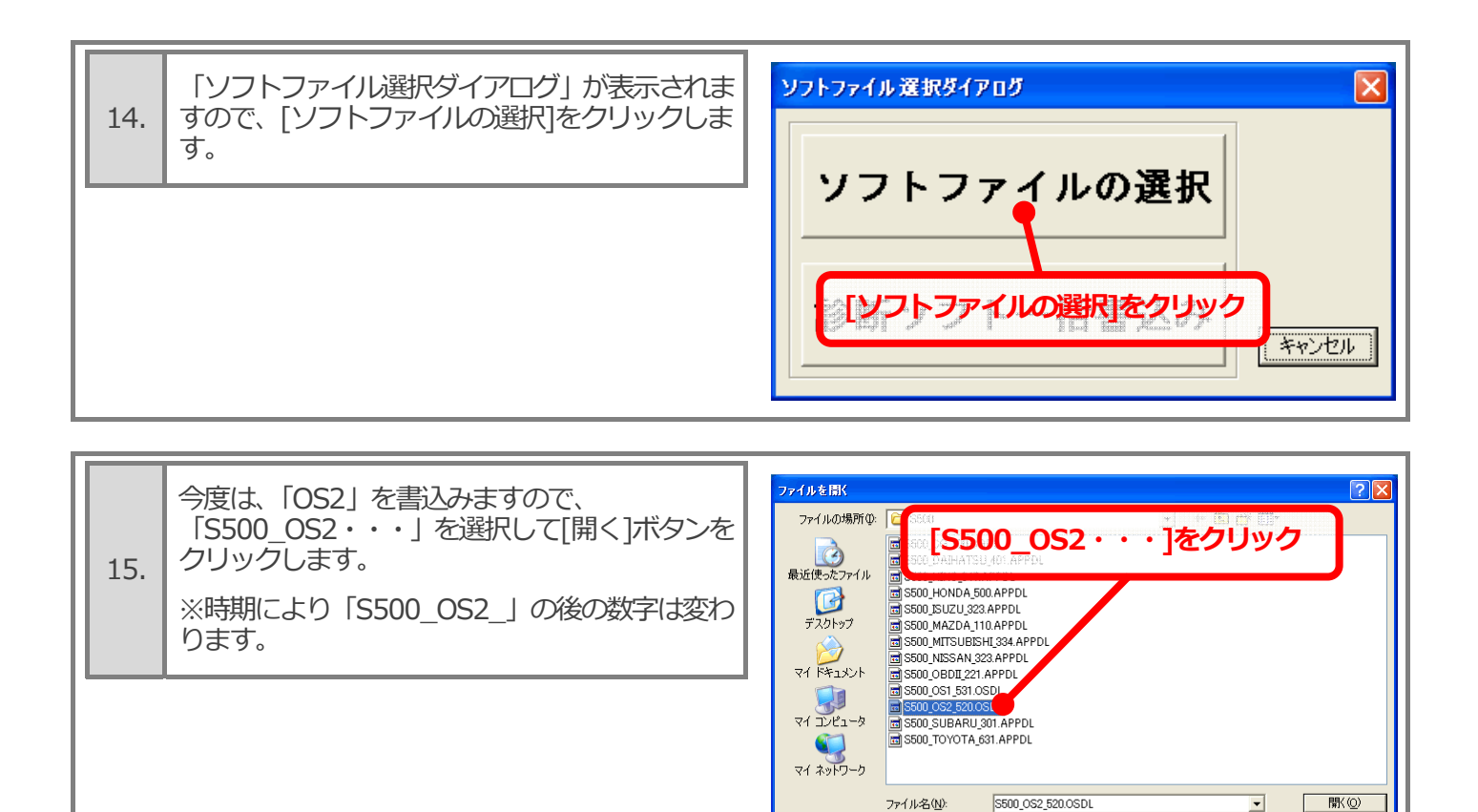

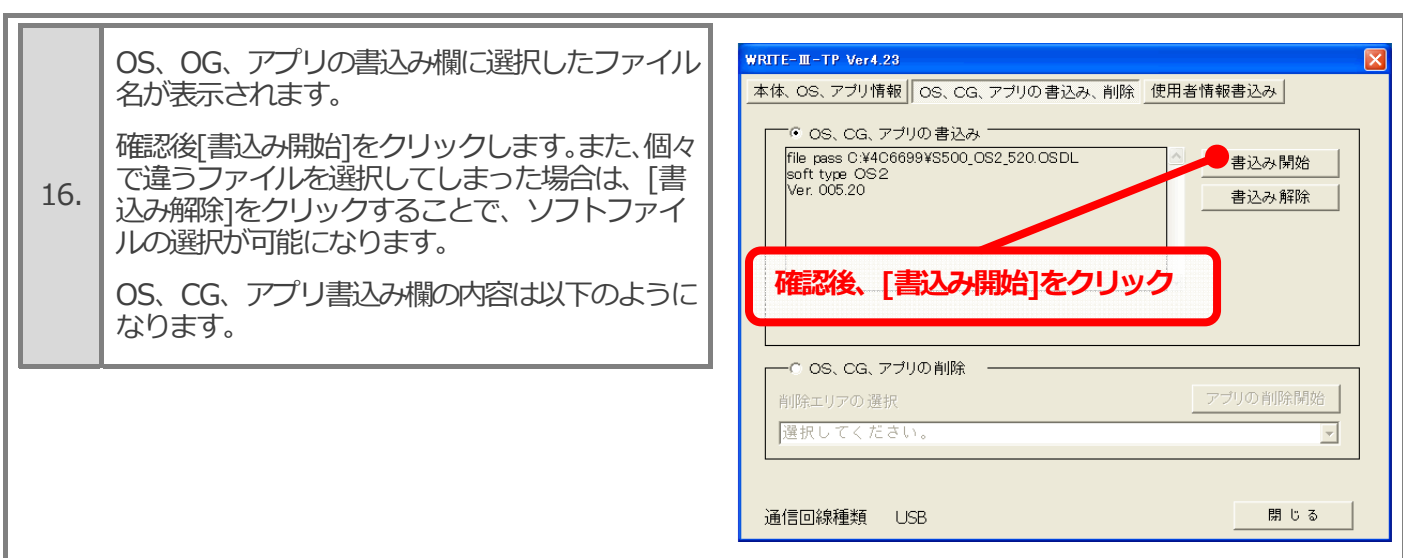

ファイルの種類(T):

全ての書込みファイル(\*.OSDL\*.CGDL\*.APPDL\*.ETDL) ▼

キャンセル

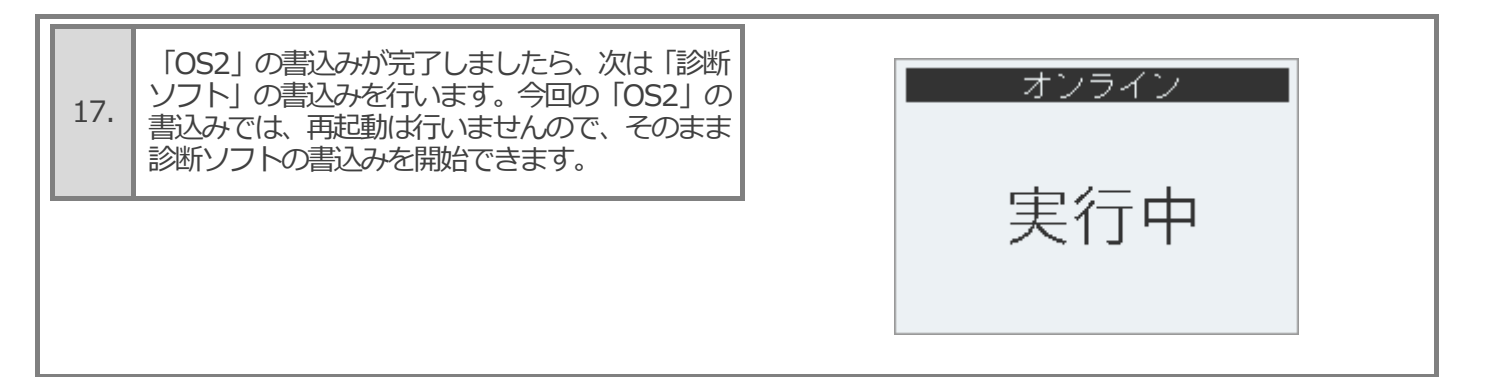

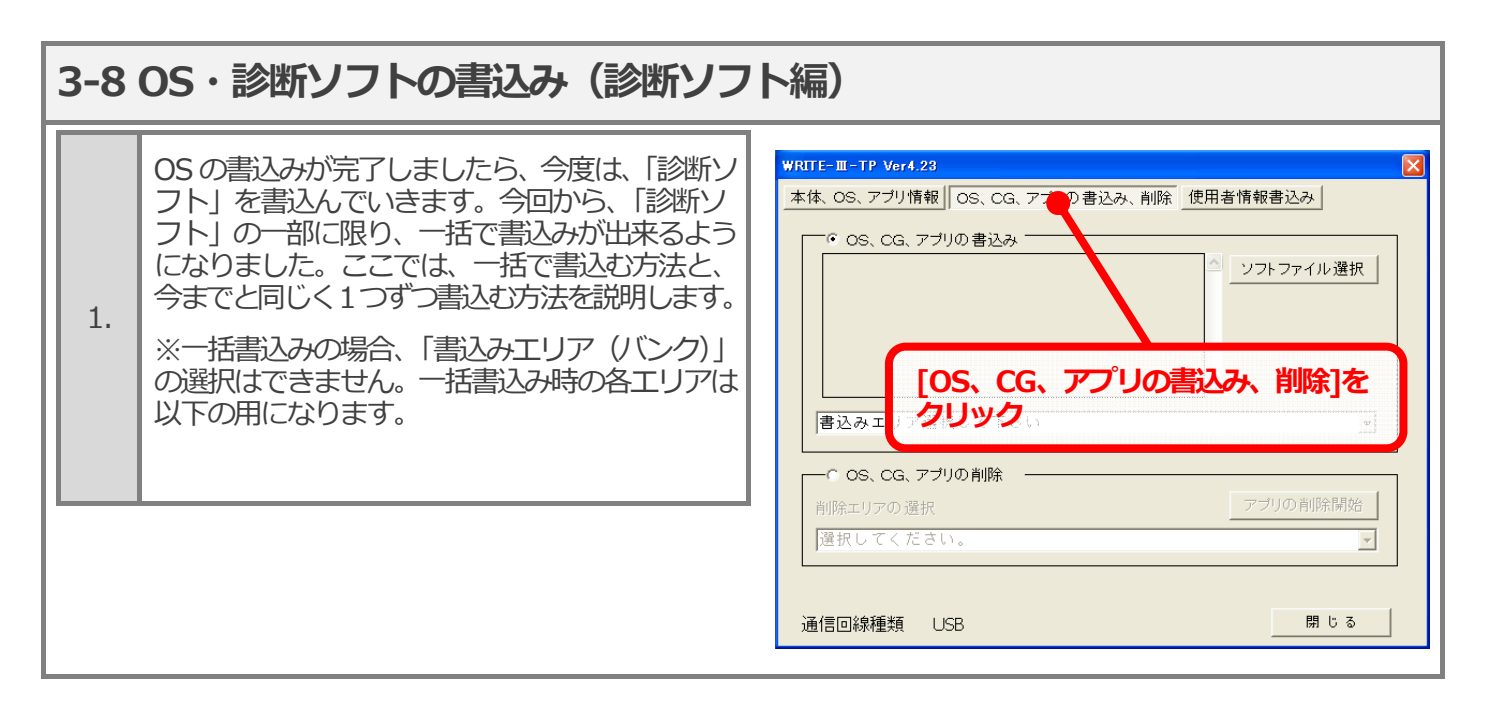

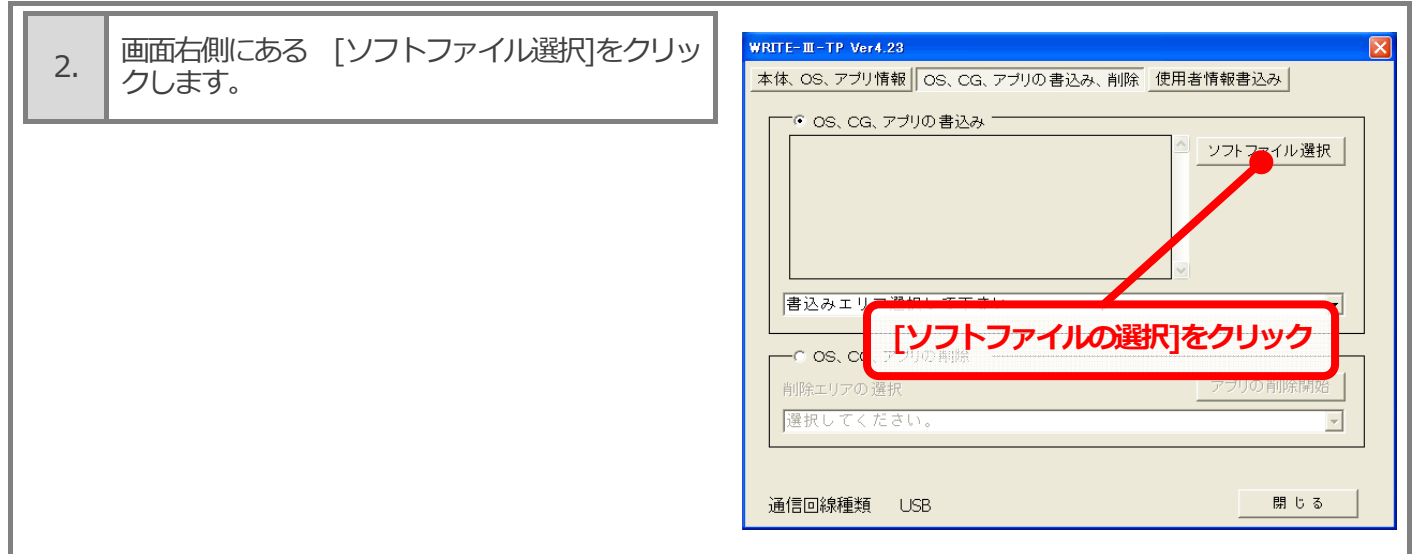

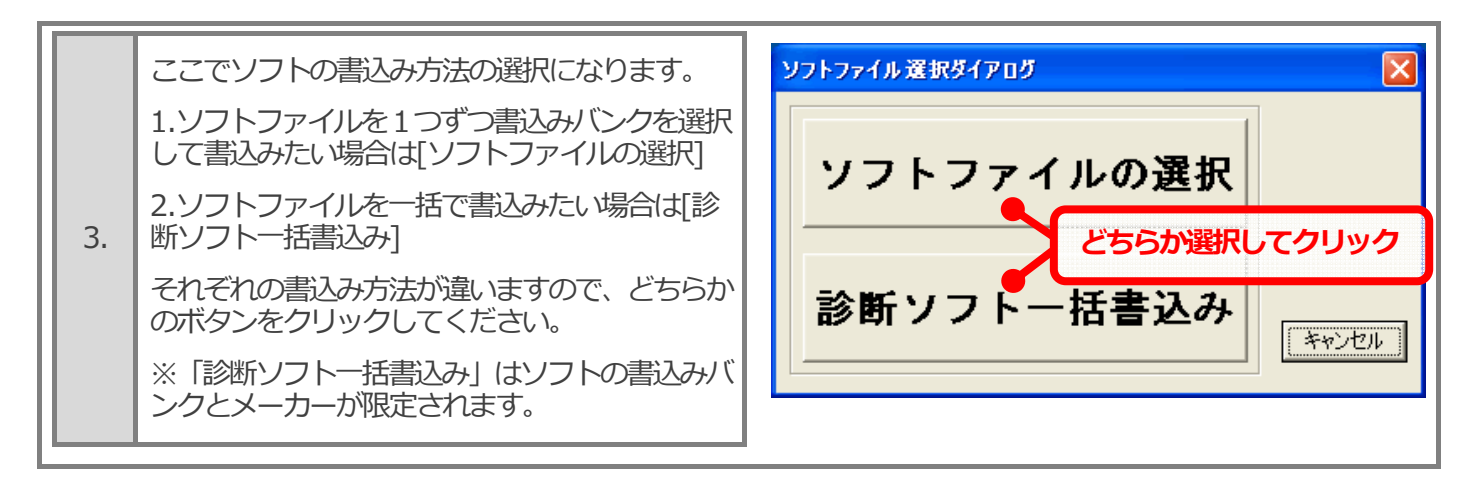

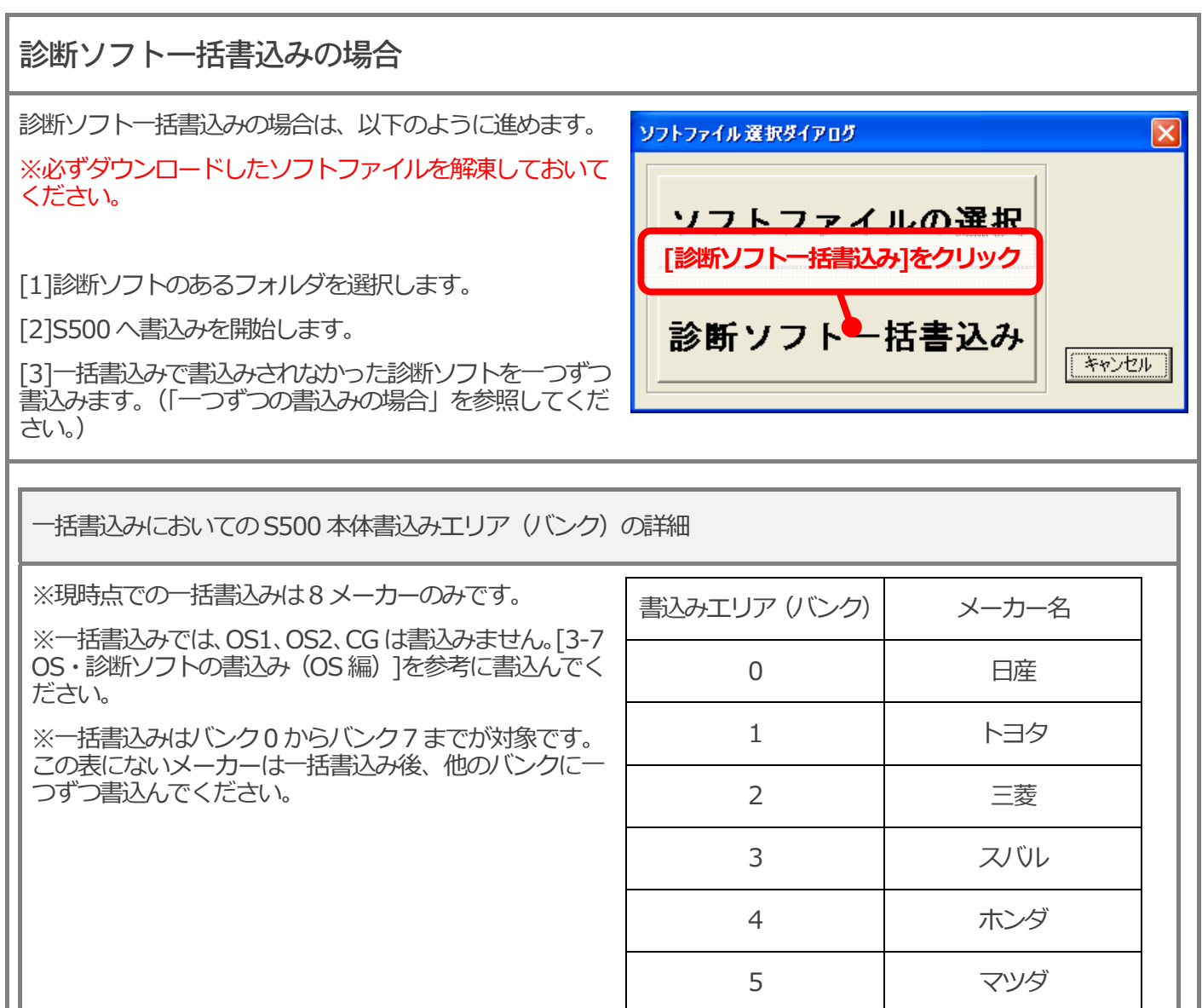

6 スズキ

7 ダイハツ

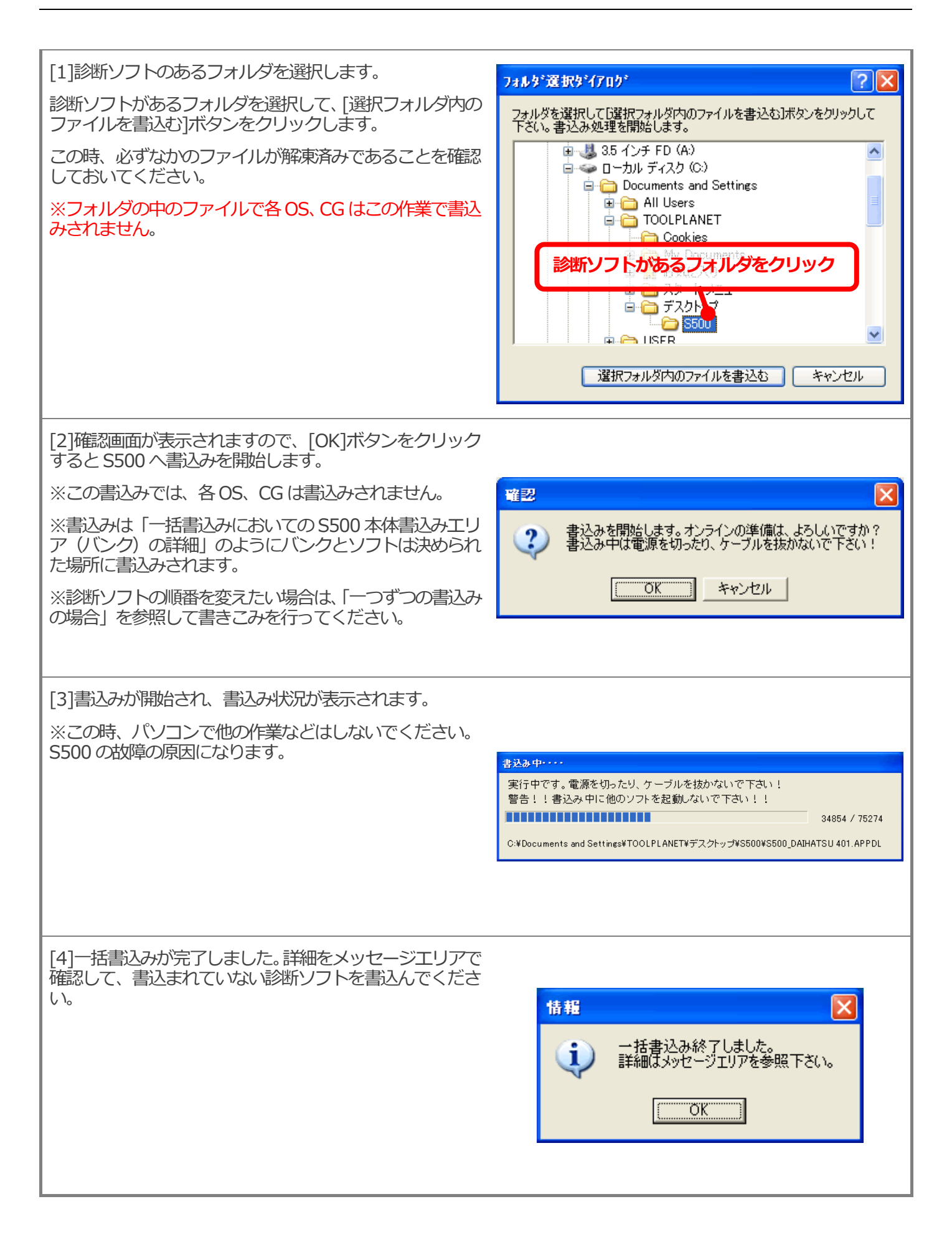

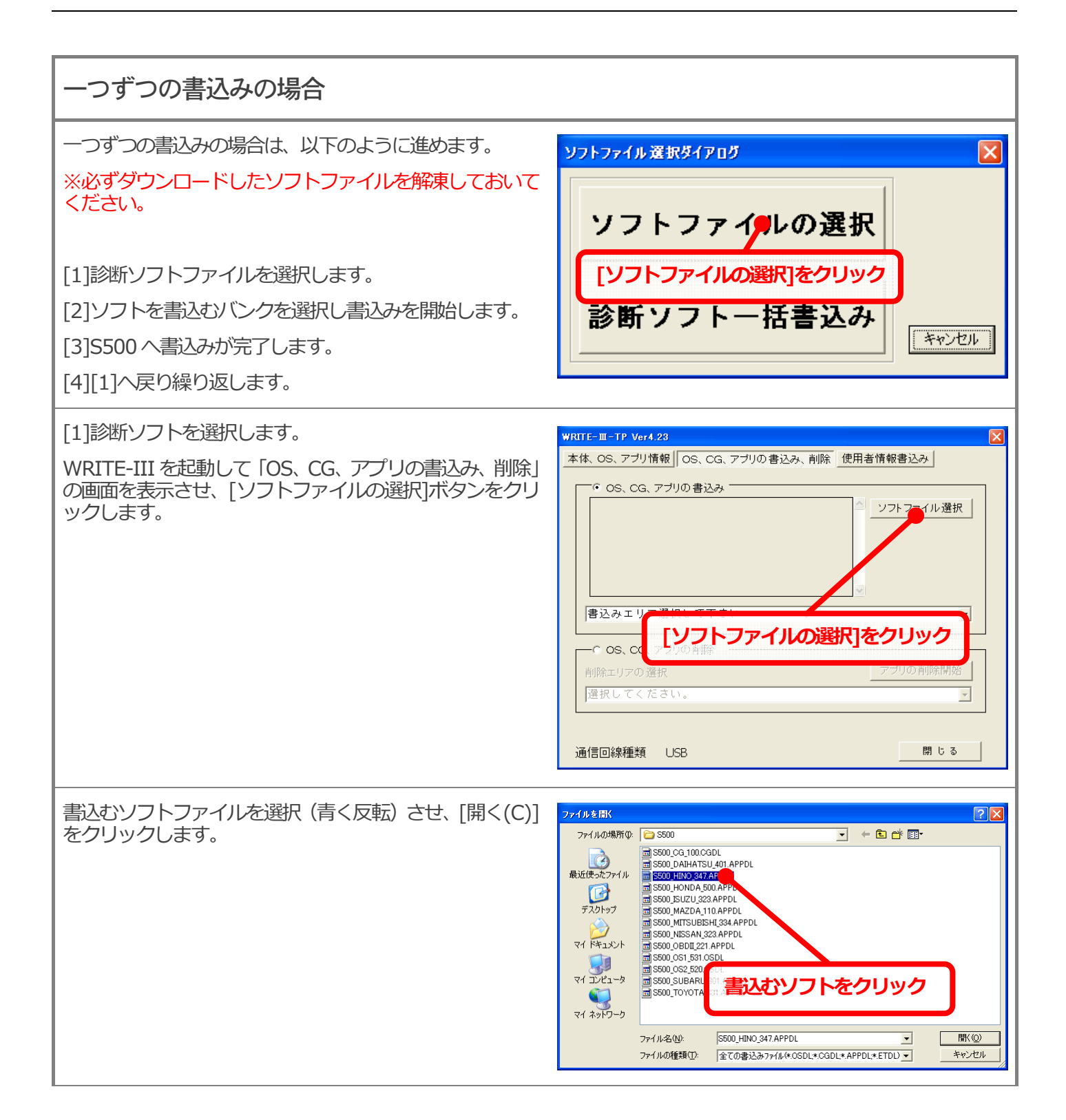

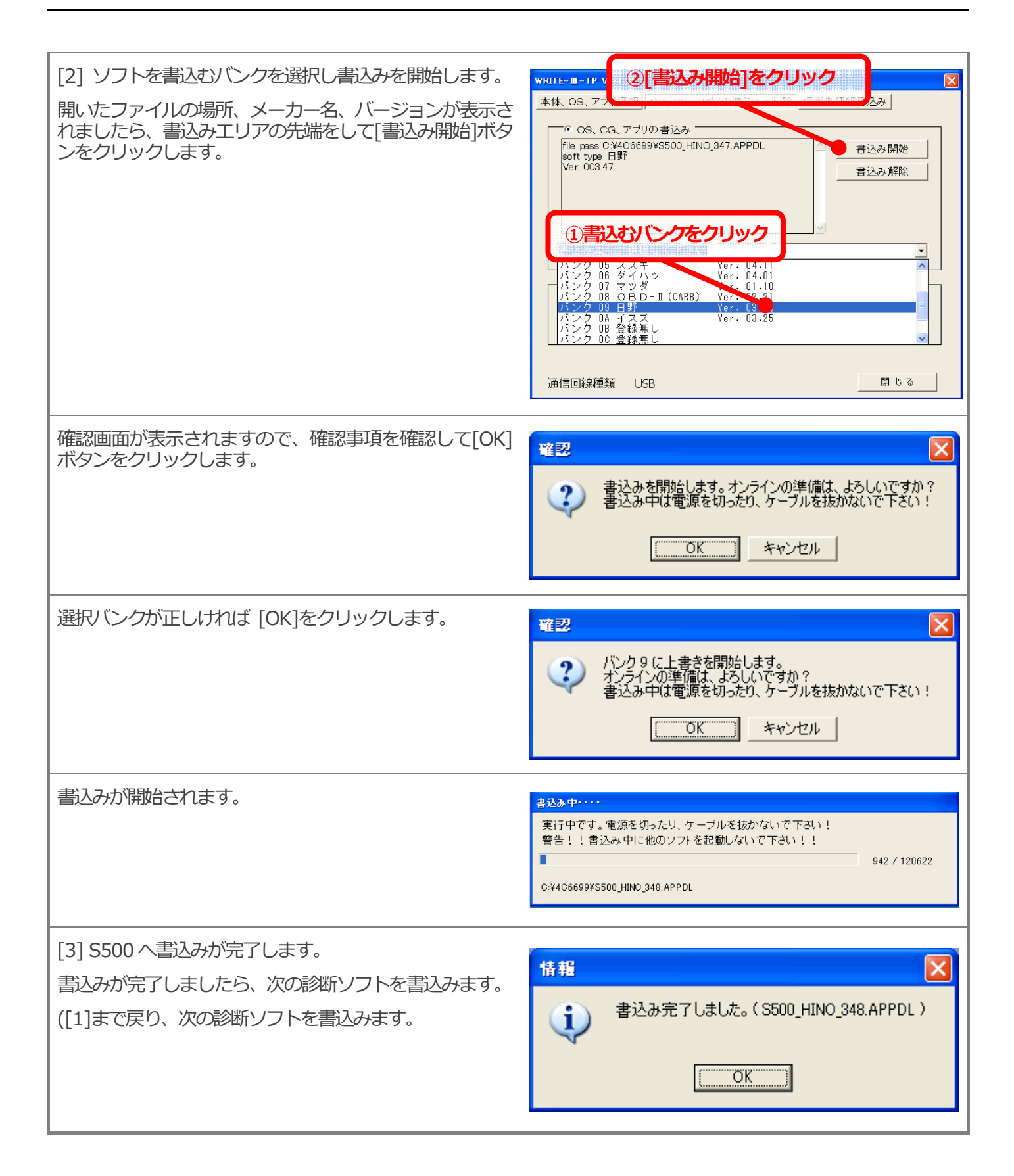

## **4.**「**WRITE-III**」のアンインストール(削除)

プログラムのアンインストール

#### Windows 2000 の場合

[スタート]->[設定]->[コントロールパネル]->[アプリケーションの追加と削除]から削除してください。

#### Windows XP の場合

[スタート]->[コントロールパネル]->[プログラムの追加と削除]から削除してください。

#### Windows Vista の場合

[スタート]->[設定]->[コントロールパネル]->[ プログラムの機能]から削除してください。

#### Windows 7の場合

[スタート]->[設定]->[コントロールパネル]->[プログラムの機能]から削除してください。

## 付録

展開ウィザード (ZIP ファイルの解凍 Windows XP の場合)

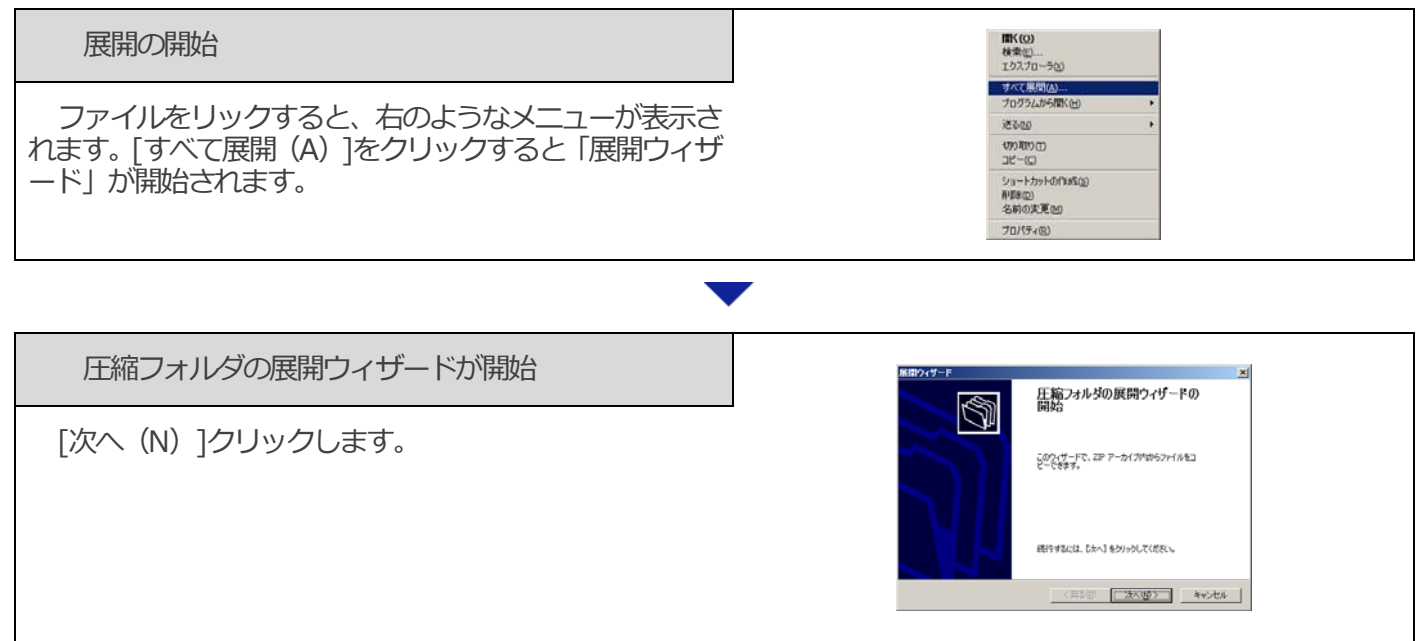

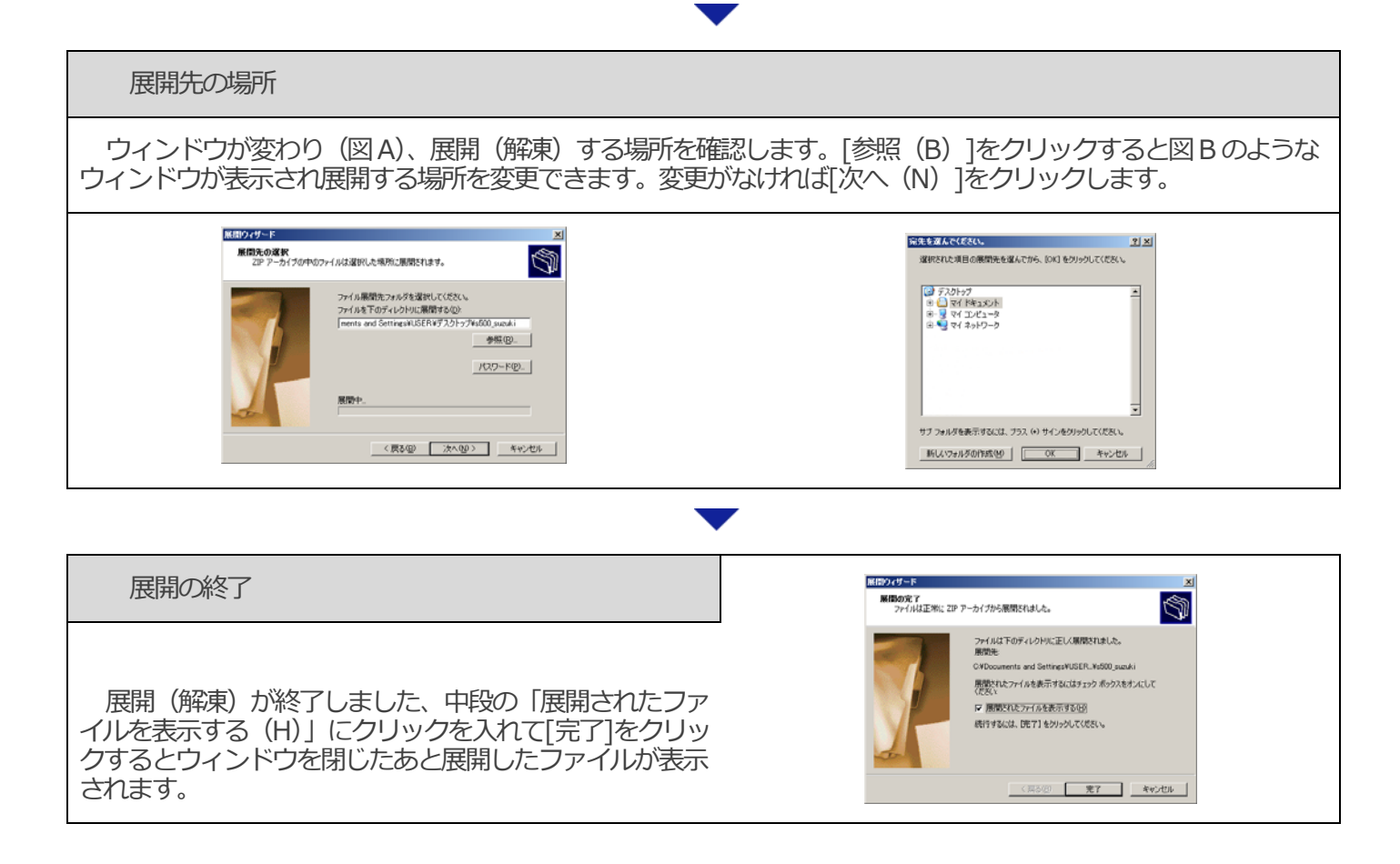